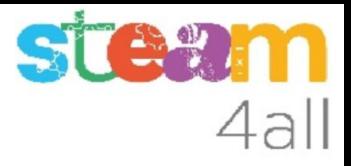

### CUELGABOLSAS

Diseñada con Tinkercad

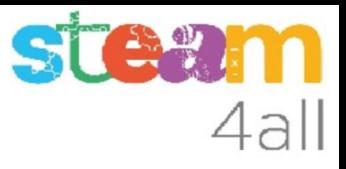

#### **OBJETIVO**

Imaginemos que queremos colgar nuestra botella de agua o nuestra bolsa en la mesa donde estamos sentados. Nos hace falta un colgador que se adapte a la mesa y nos aguante la bolsa.

Vamos a ver cómo podemos hacer un cuelgabolsas de forma muy simple.

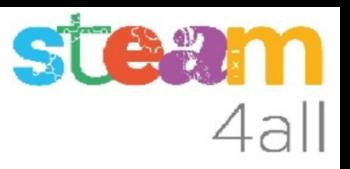

#### Pantalla inicial de Tinkercad

En un navegador escribimos la dirección

#### **https://www.tinkercad.com/**

y veremos una imagen como a la derecha

Nuestro nombre será diferente y la lista de diseños puede estar vacía si es nuestro primer diseño.

Hacemos clic en **Crear un diseño**

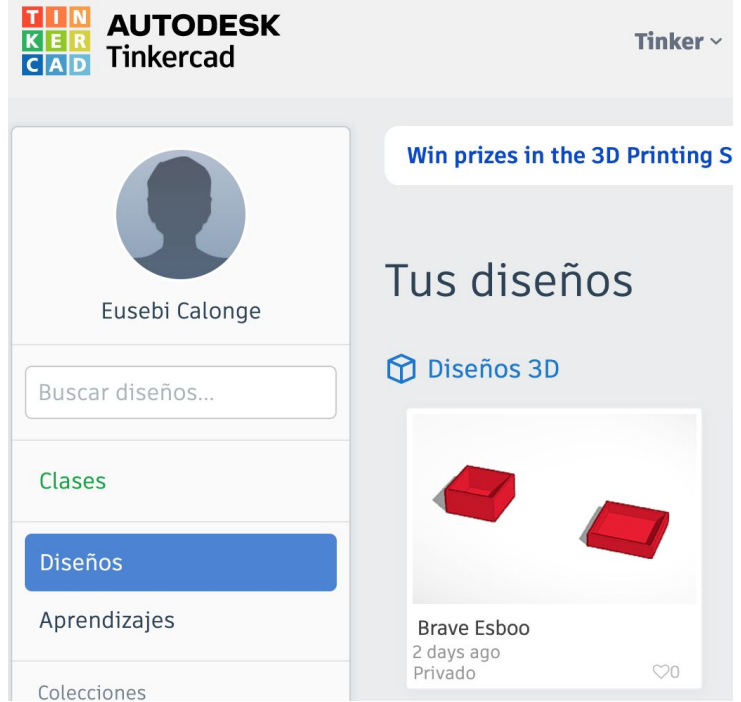

#### Nombre del diseño 3D de Tinkercad

Elegimos **Crear** y luego **Diseño 3D**

Cambiamos el nombre de nuestro diseño para poder identificarlo con facilidad

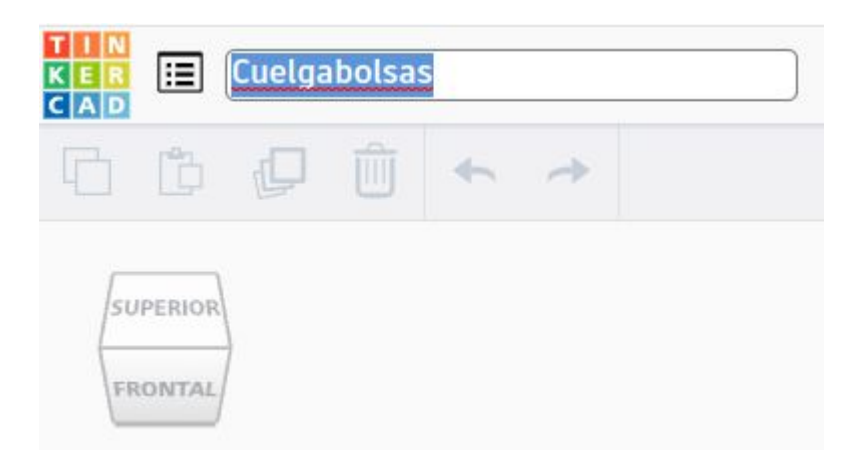

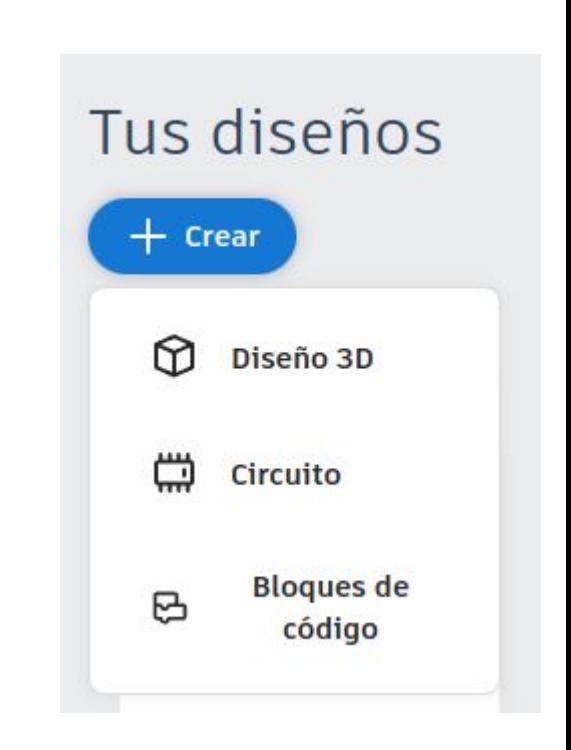

4all

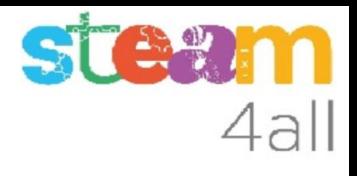

#### Pantalla de edición de diseños 3D de Tinkercad

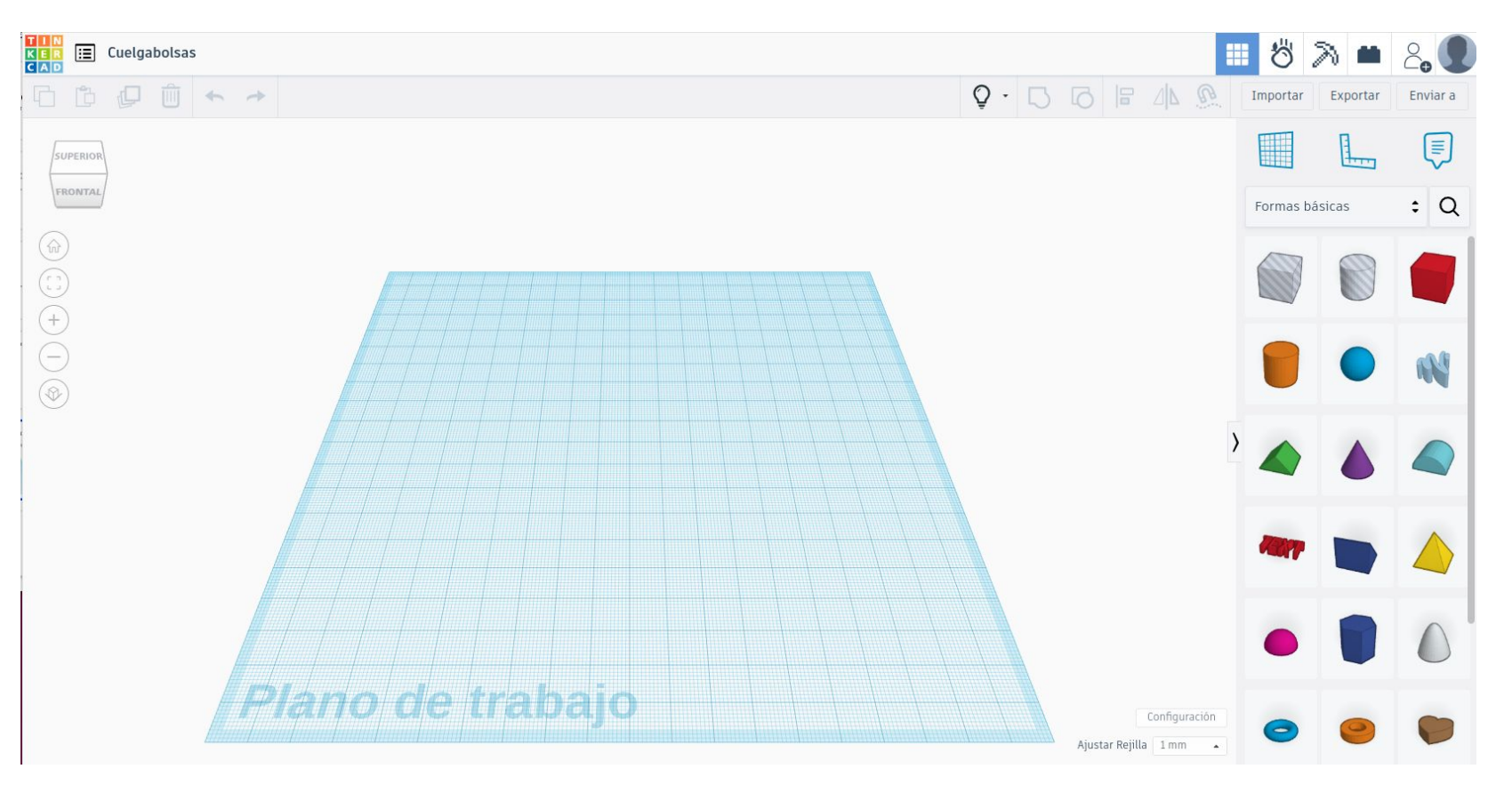

## 4all

### Elegimos una figura

A la derecha vemos las figuras básicas que podemos utilizar para hacer un diseño.

Elegimos el **cubo rojo** y lo arrastramos al plano de trabajo

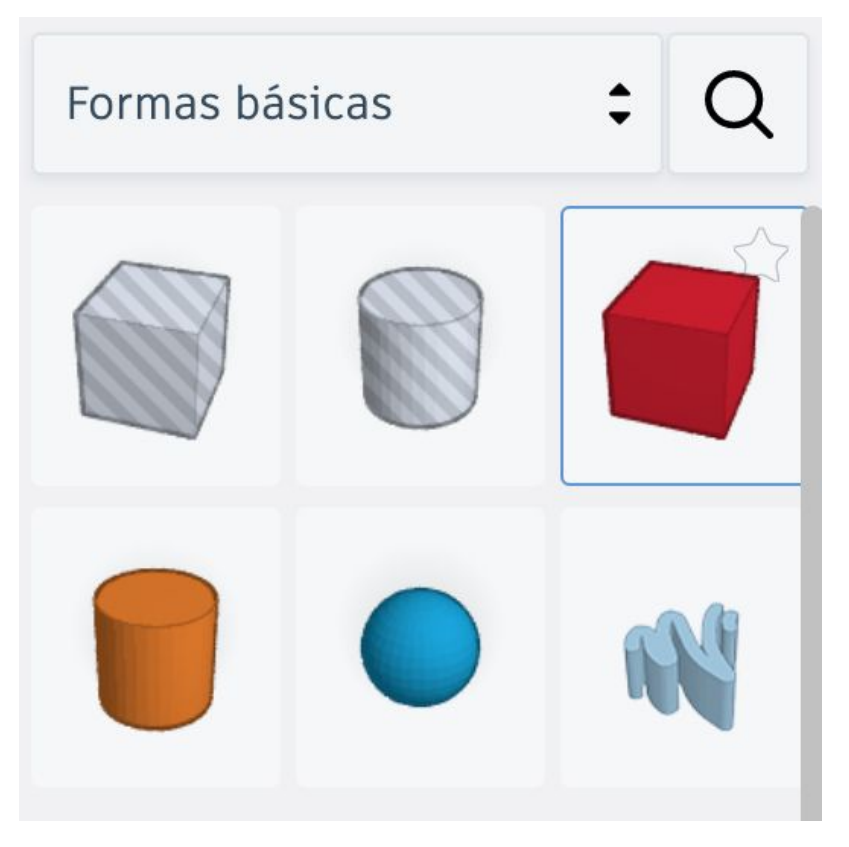

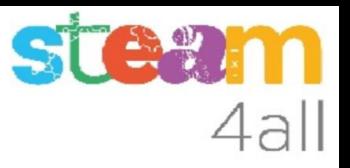

#### Primera figura

Vemos que nos propone unas medidas para empezar:

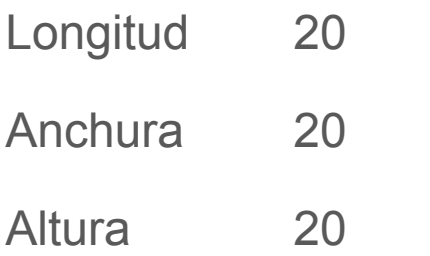

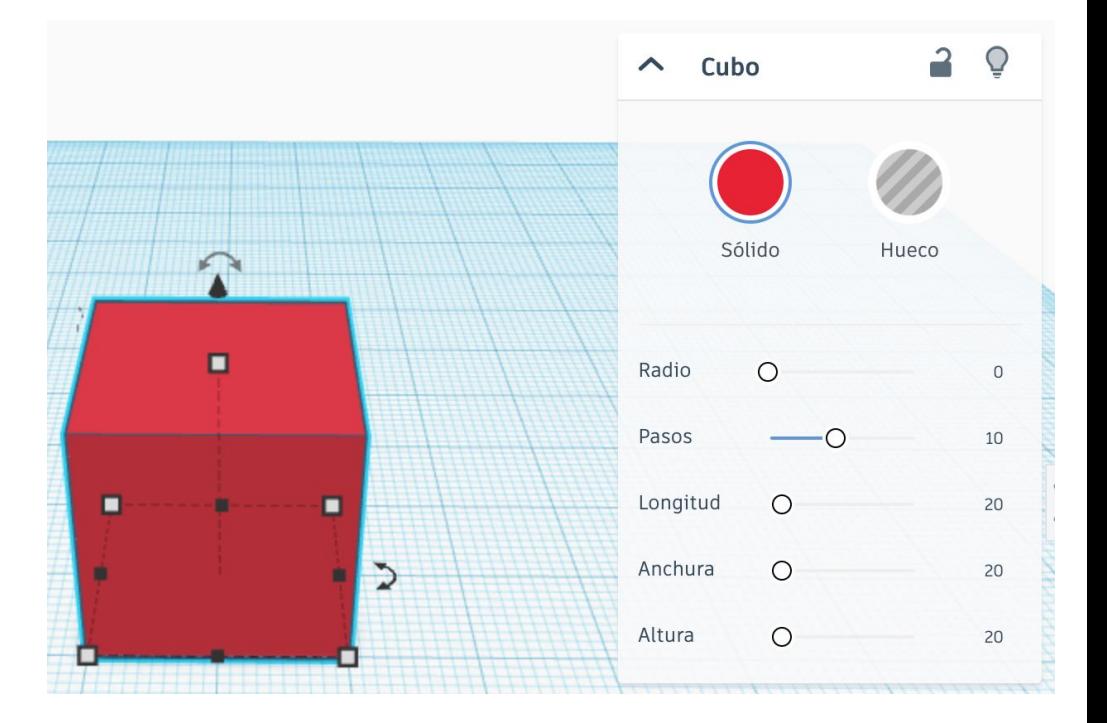

#### Cambio de altura

Cambiamos la **Altura a 1 mm**  para que la casa sea más fácil hacer el diseño. Al final ya haremos la pieza más gruesa

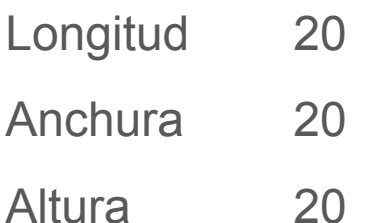

Podemos usar el menú o pulsar en el cuadrado blanco de la cara superior, que se pone rojo y poner la medida a 1

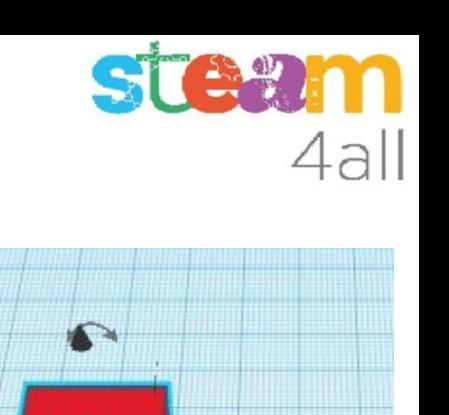

20.00

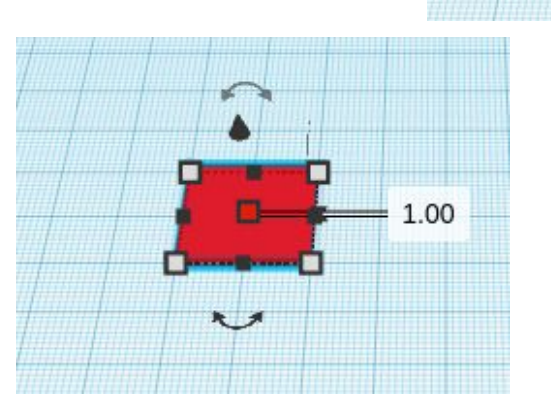

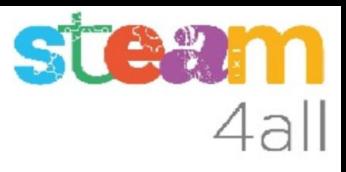

#### Cambio de medidas

Cambiamos ahora la anchura y longitud

Hacemos clic en el cuadro de una esquina y escribimos 50 y 10

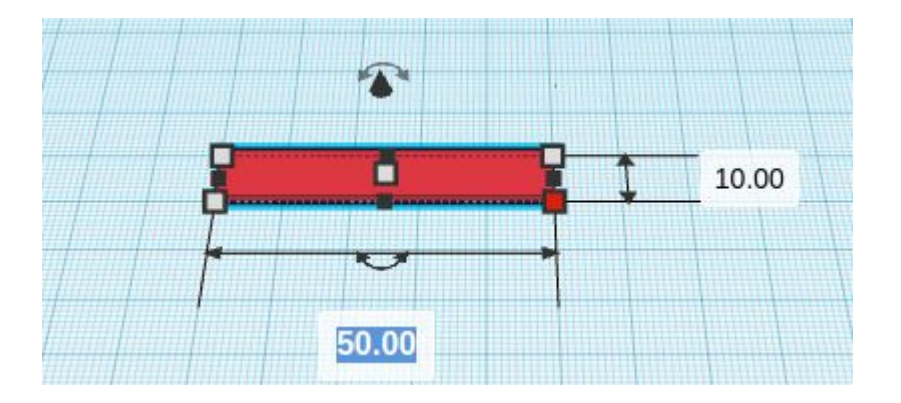

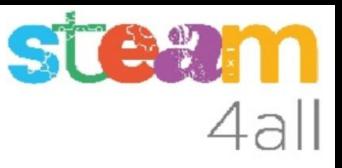

#### Elegimos una segunda figura

Elegimos otra vez un **cubo rojo** y lo arrastramos al plano de trabajo

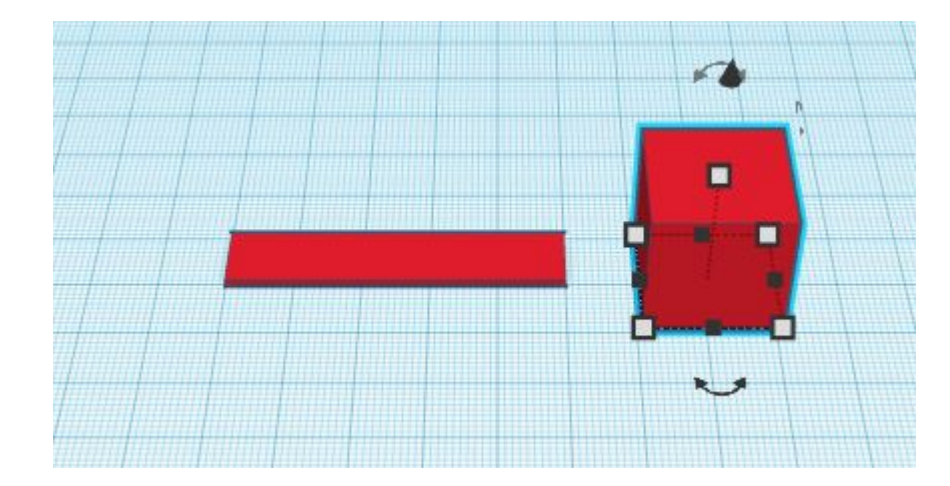

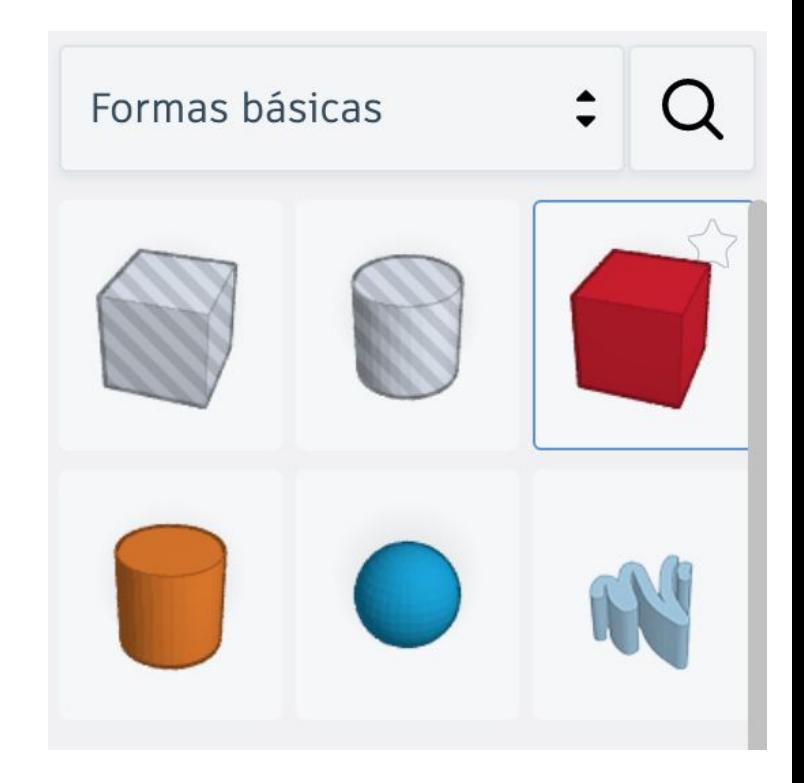

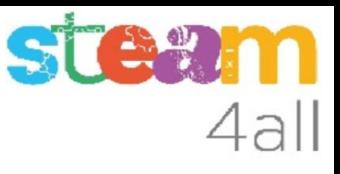

#### Cambio de medidas de la segunda pieza

Cambiamos la **altura** de la pieza de nuevo a **1 mm**

Cambiamos ahora la anchura y longitud

Hacemos clic en el cuadro de una esquina y escribimos 10 y 40

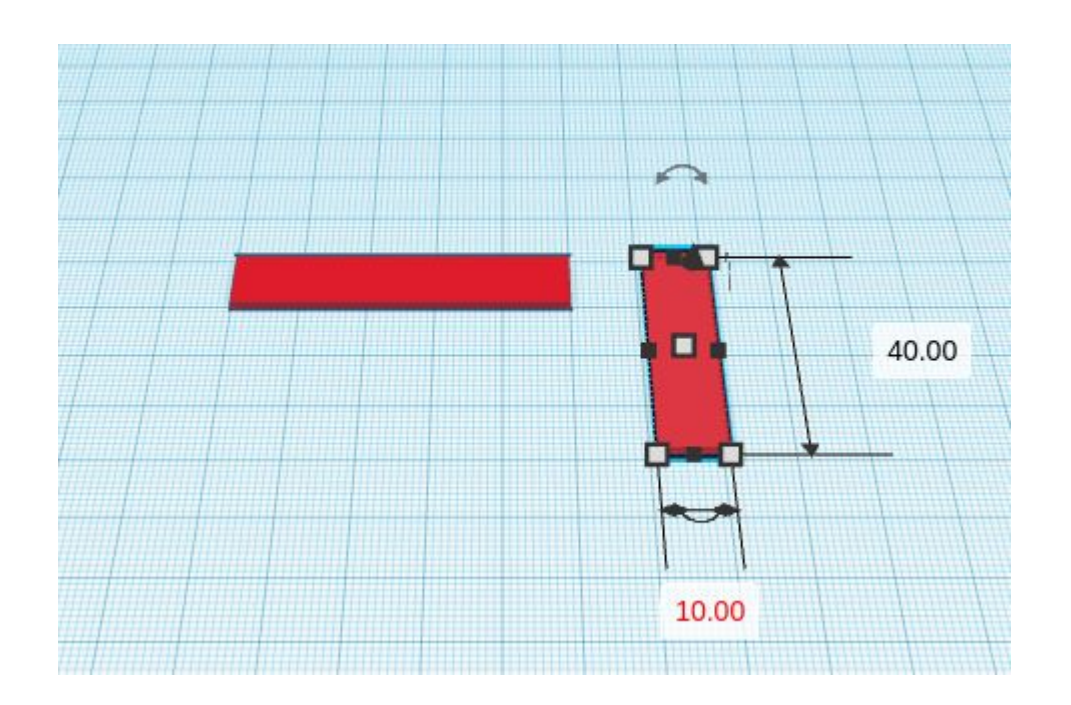

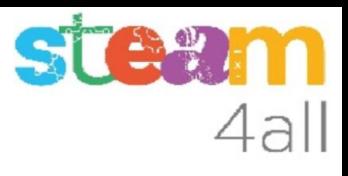

#### Acercamos las dos piezas

Arrastramos una pieza junto a la otra hasta que se toquen como en la figura

Podemos cambiar el punto de vista de la imagen moviendo el cubo

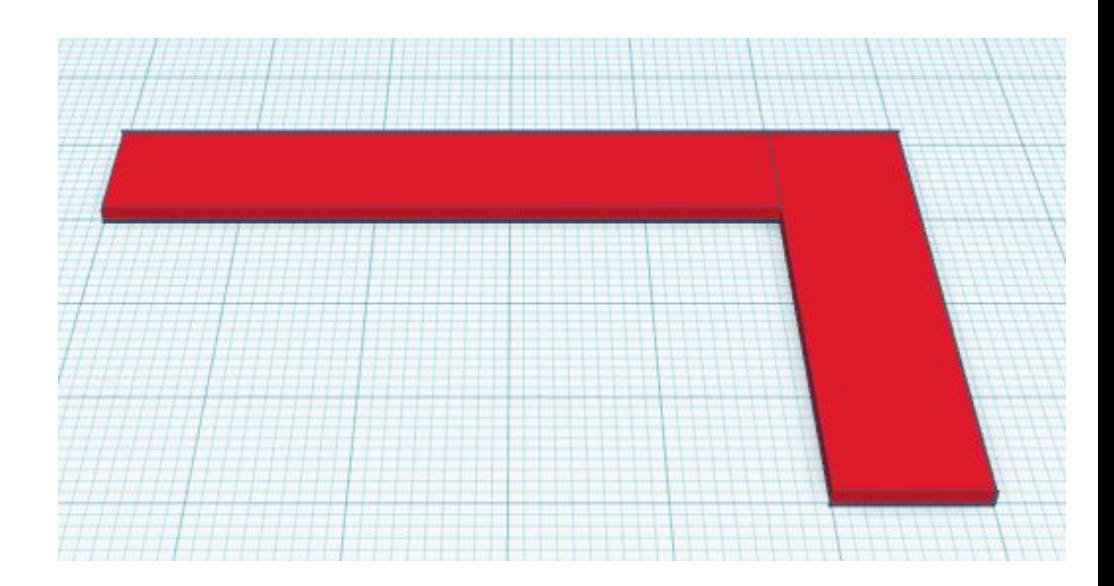

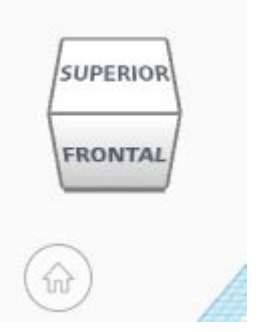

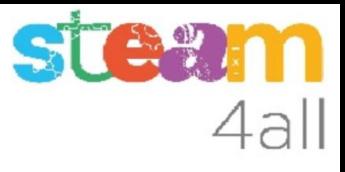

#### Verificamos las dos piezas

Verificamos que se tocan las dos piezas

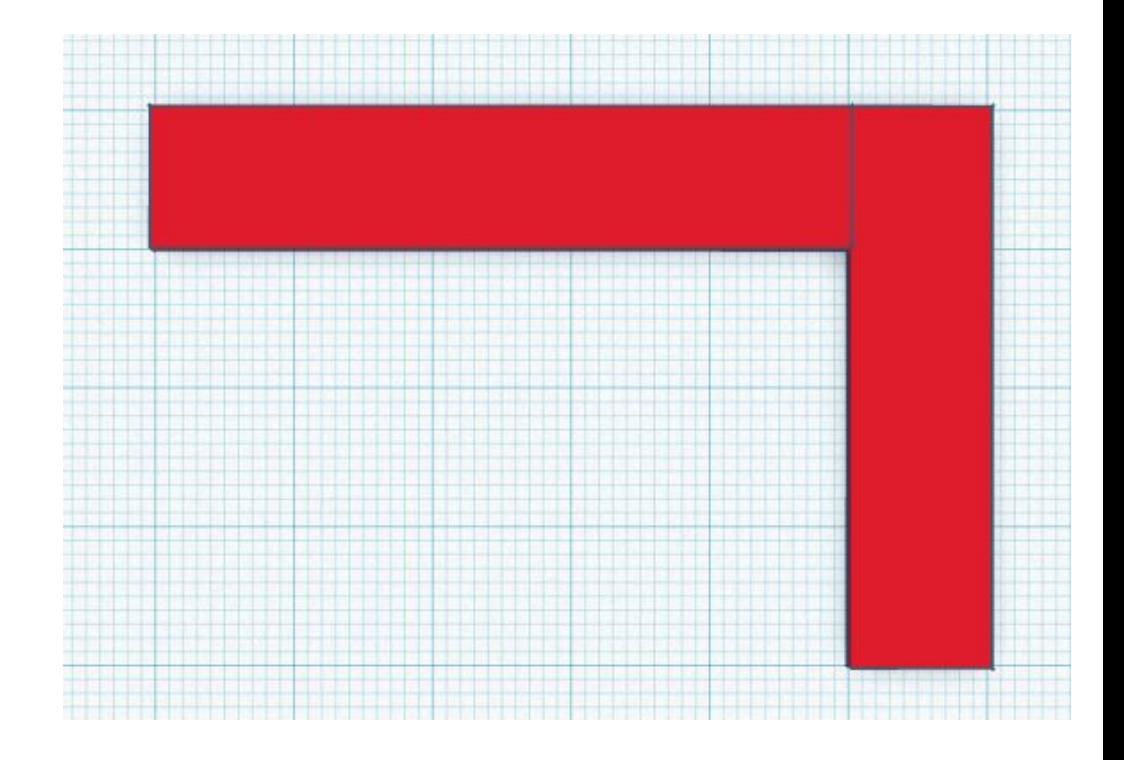

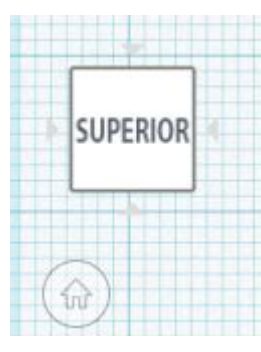

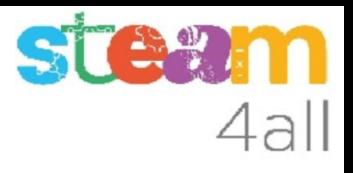

#### Seleccionamos las dos piezas

Seleccionamos una pieza haciendo clic sobre ella, luego pulsamos la tecla de mayúsculas, la mantenemos pulsada y hacemos clic en la segunda pieza

Nos aparece el mensaje

Shapes (2)

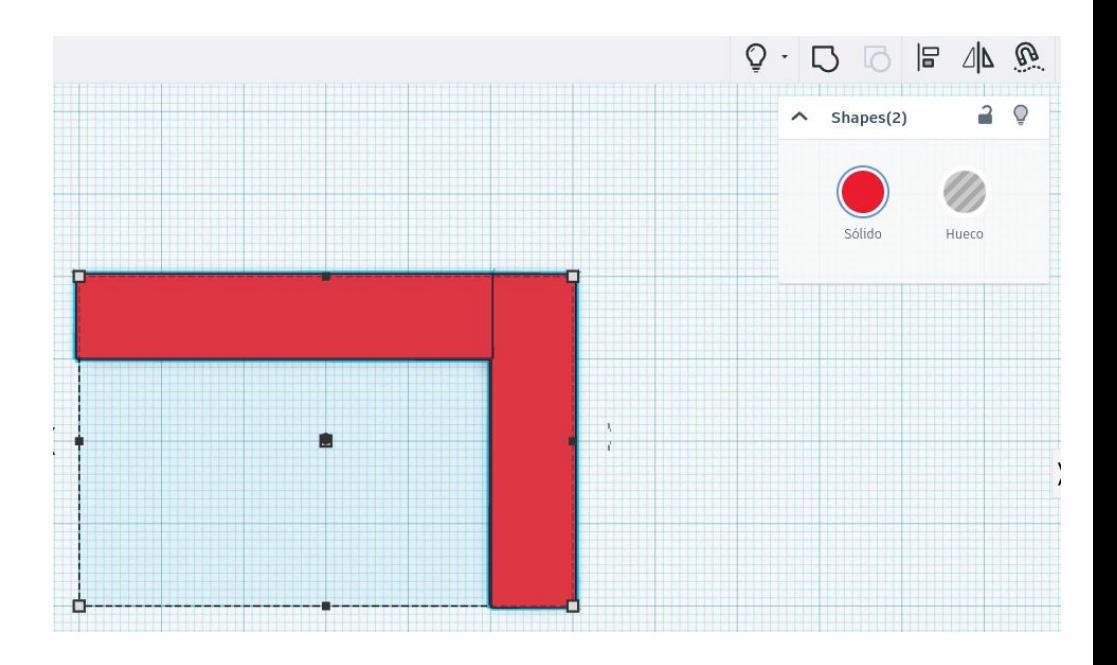

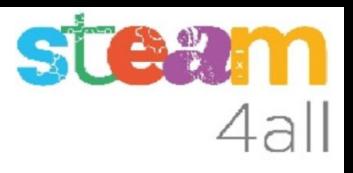

#### Unimos las dos piezas

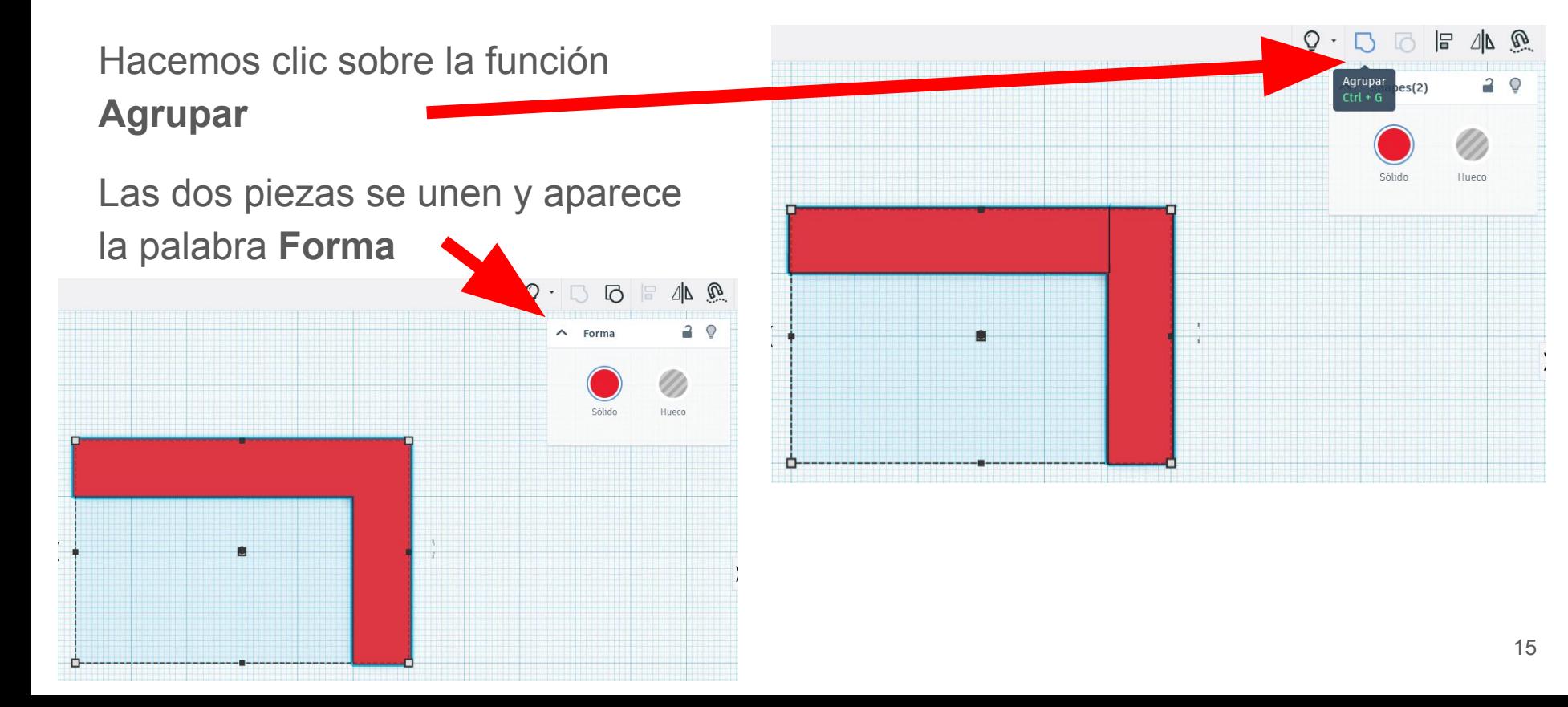

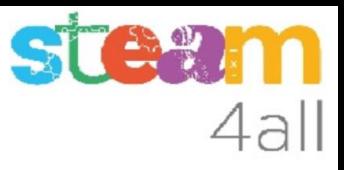

#### Elegimos una figura hueca

Elegimos ahora un **cubo hueco** y lo arrastramos al plano de trabajo

Le damos una altura de 1 mm

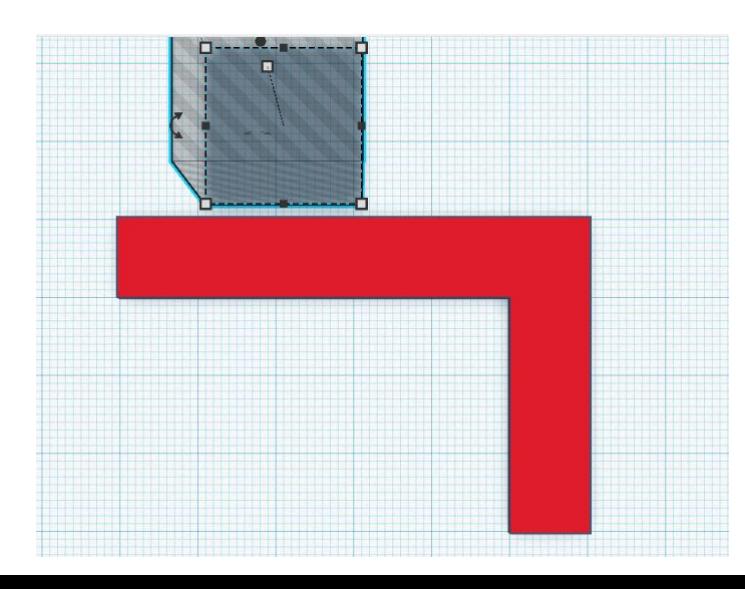

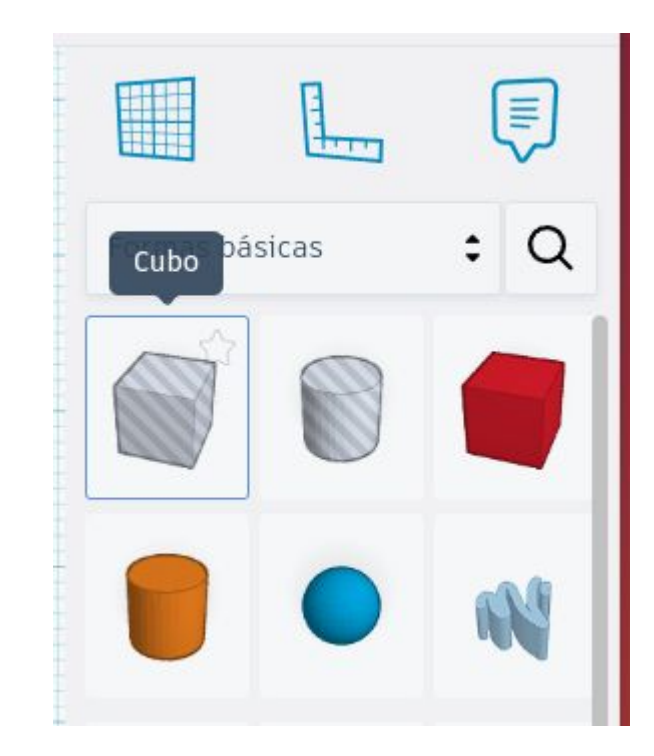

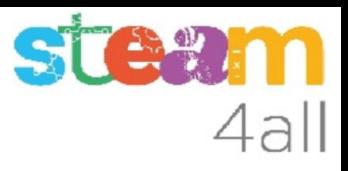

#### Anchura del hueco

Cambiamos la anchura del hueco para que sea mayor que nuestra figura roja

Pulsamos sobre la flecha de giro

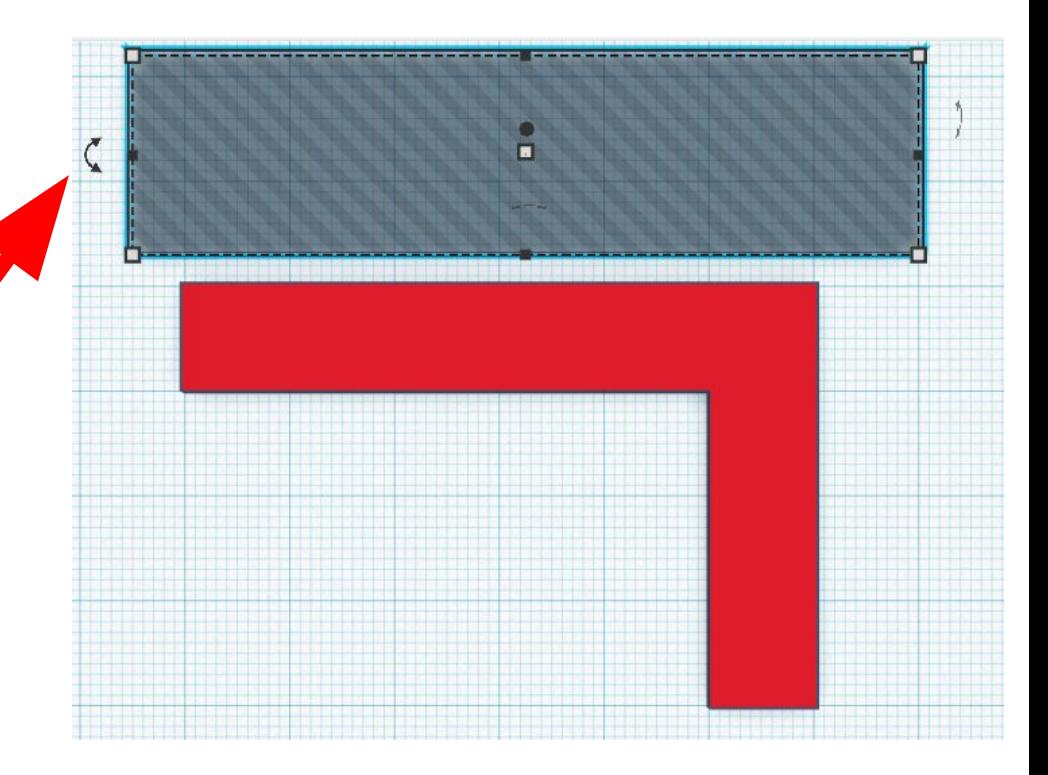

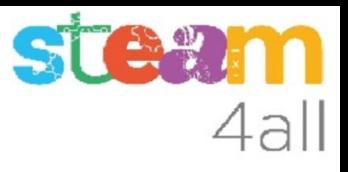

#### Giramos el hueco

Pulsamos sobre la flecha de giro y escribimos un **seis** en el ángulo de giro. La pieza queda como en la imagen

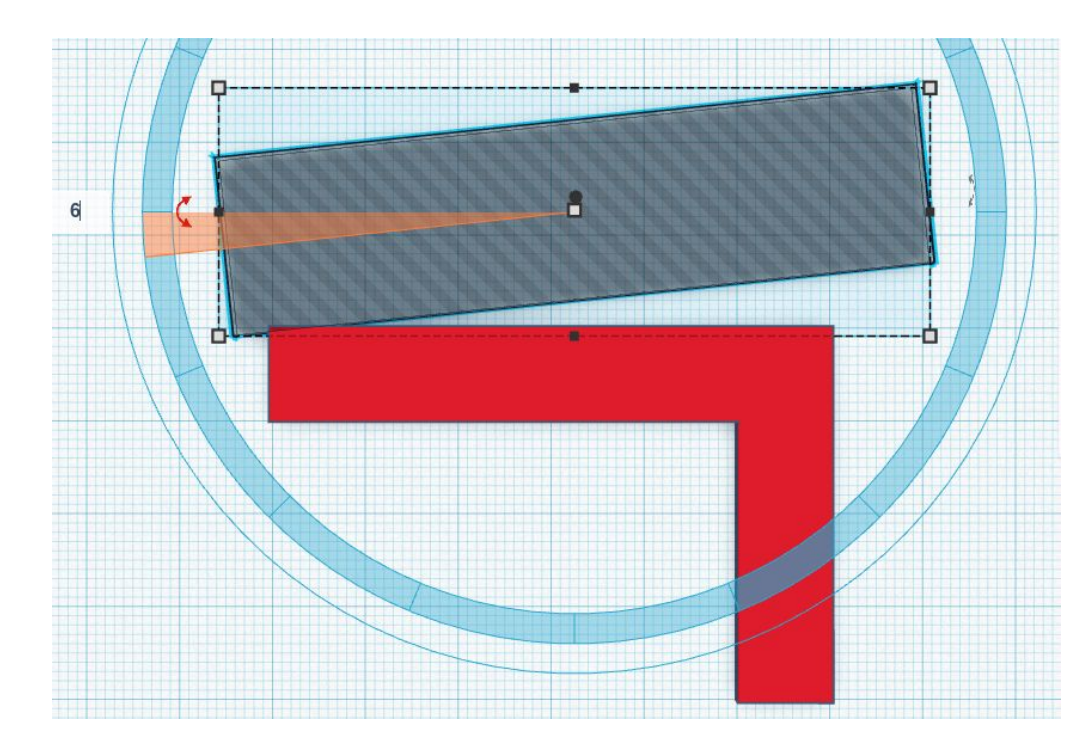

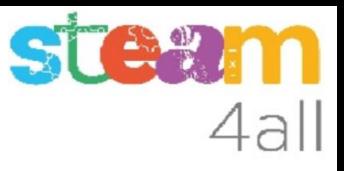

#### Desplazamos el hueco

Movemos el hueco hasta que quede sobre la esquina derecha de nuestra pieza

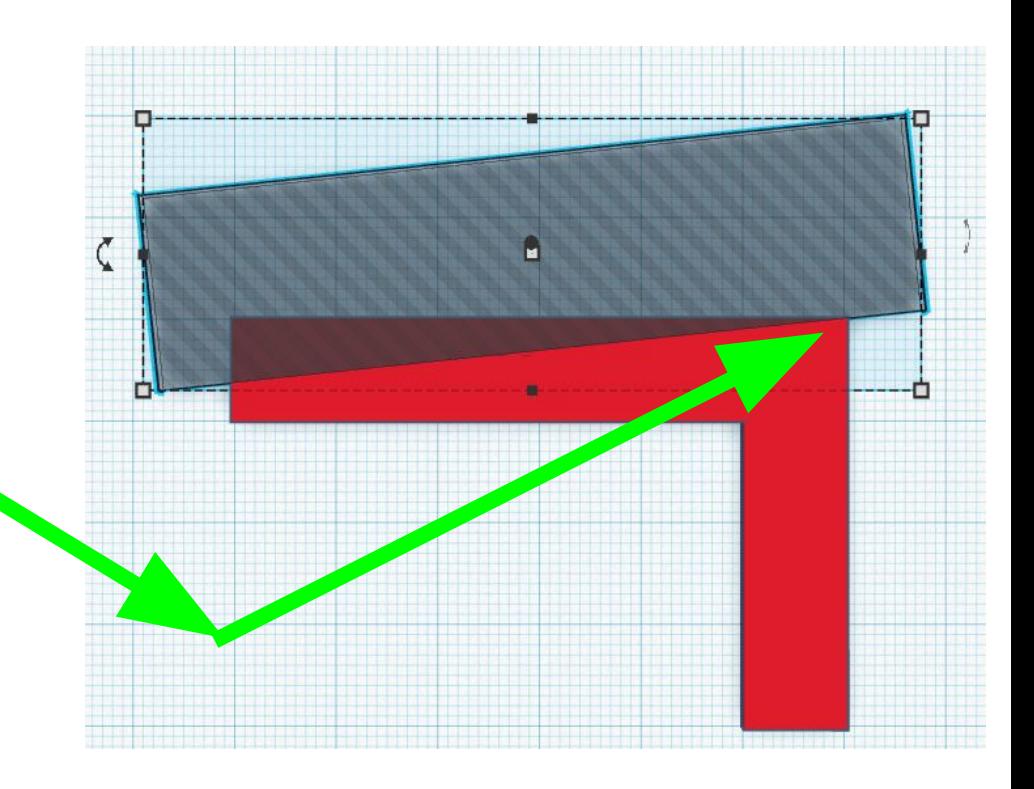

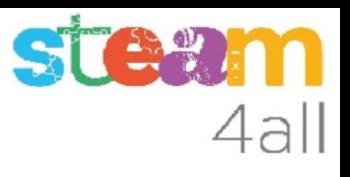

#### Unimos la pieza y el hueco

Seleccionamos una pieza haciendo clic sobre ella, luego pulsamos la tecla de mayúsculas, la mantenemos pulsada y hacemos clic en la segunda pieza

Nos aparece el mensaje

**Shapes (2)**

Hacemos clic sobre la función **Agrupar**

Las dos piezas se unen y aparece la palabra **Forma**

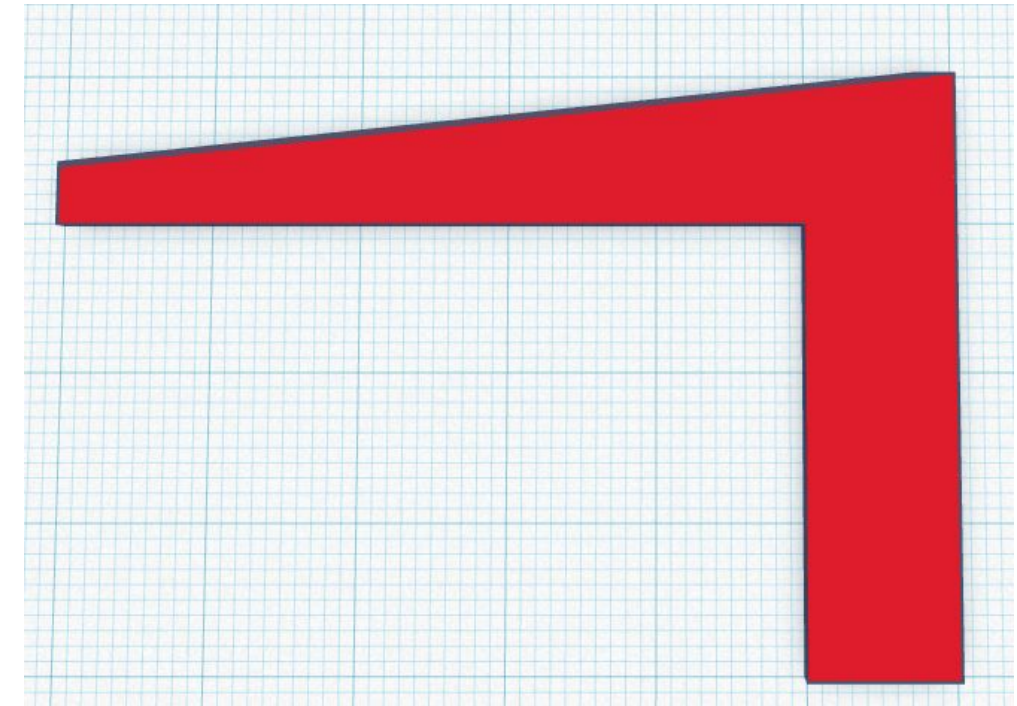

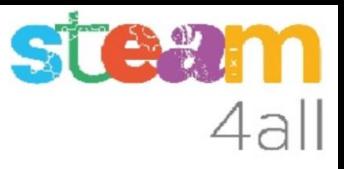

#### Elegimos otra figura hueca

Elegimos ahora un **cubo hueco** y lo arrastramos al plano de trabajo

Le damos una altura de 1 mm

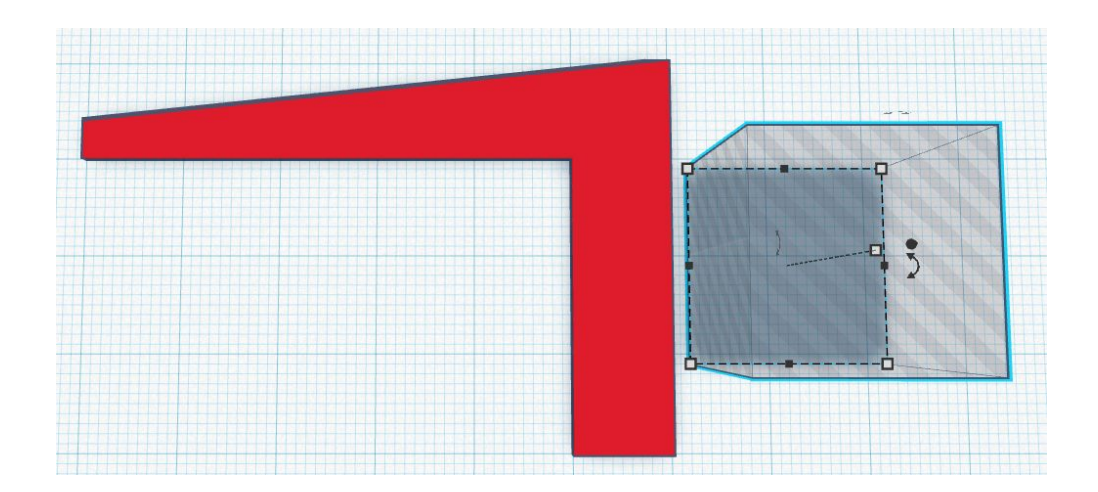

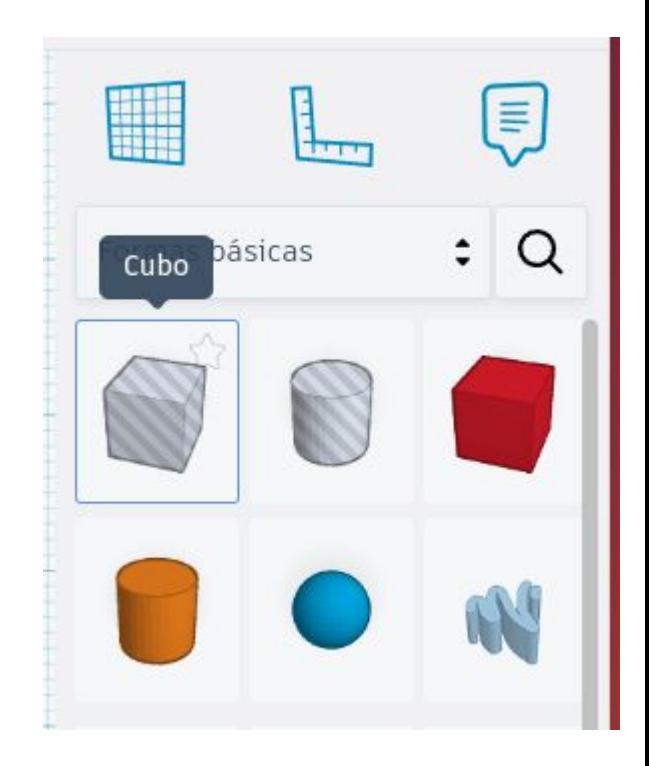

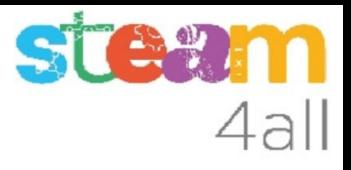

#### Ampliamos el hueco

Alargamos ahora el hueco para que sea má largo que nuestra figura

Hacemos clic sobre la flecha de giro y escribimos **-7º**

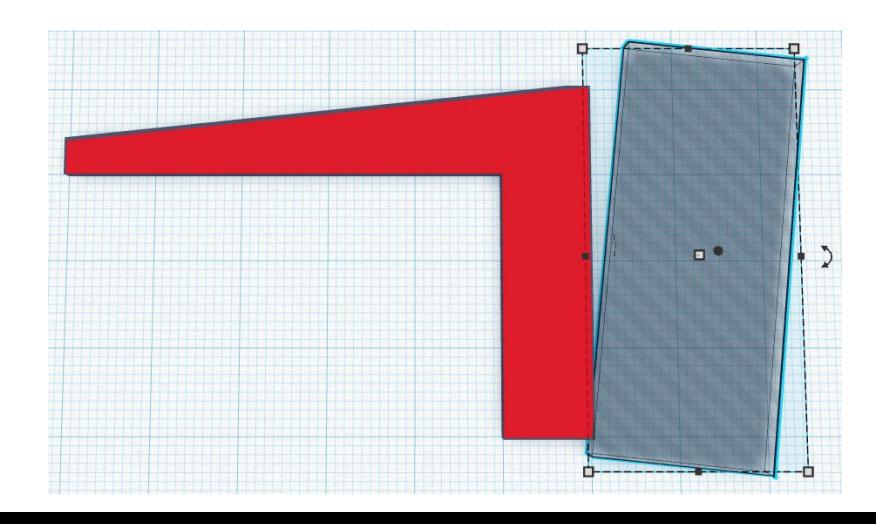

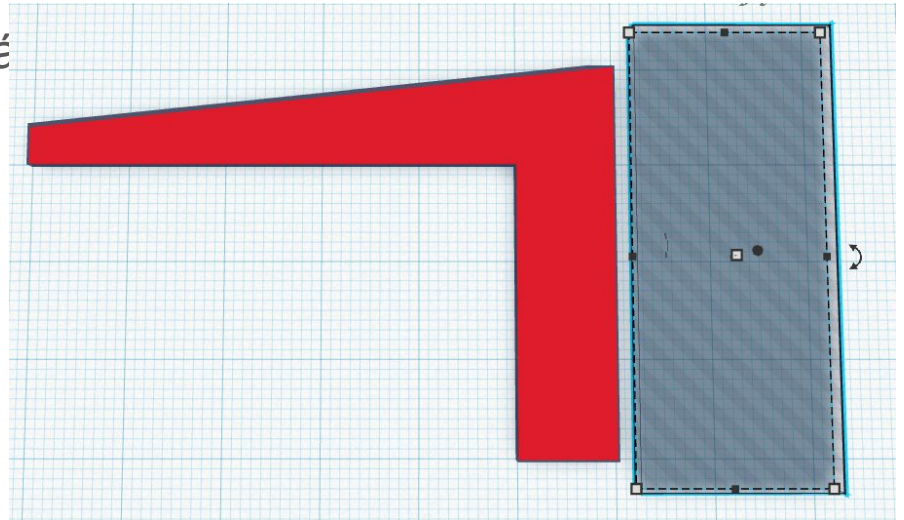

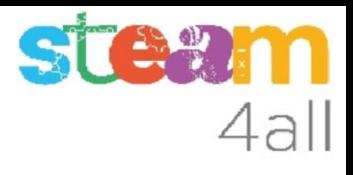

#### Desplazamos el hueco

Movemos el hueco hasta que quede sobre la esquina derecha de nuestra pieza

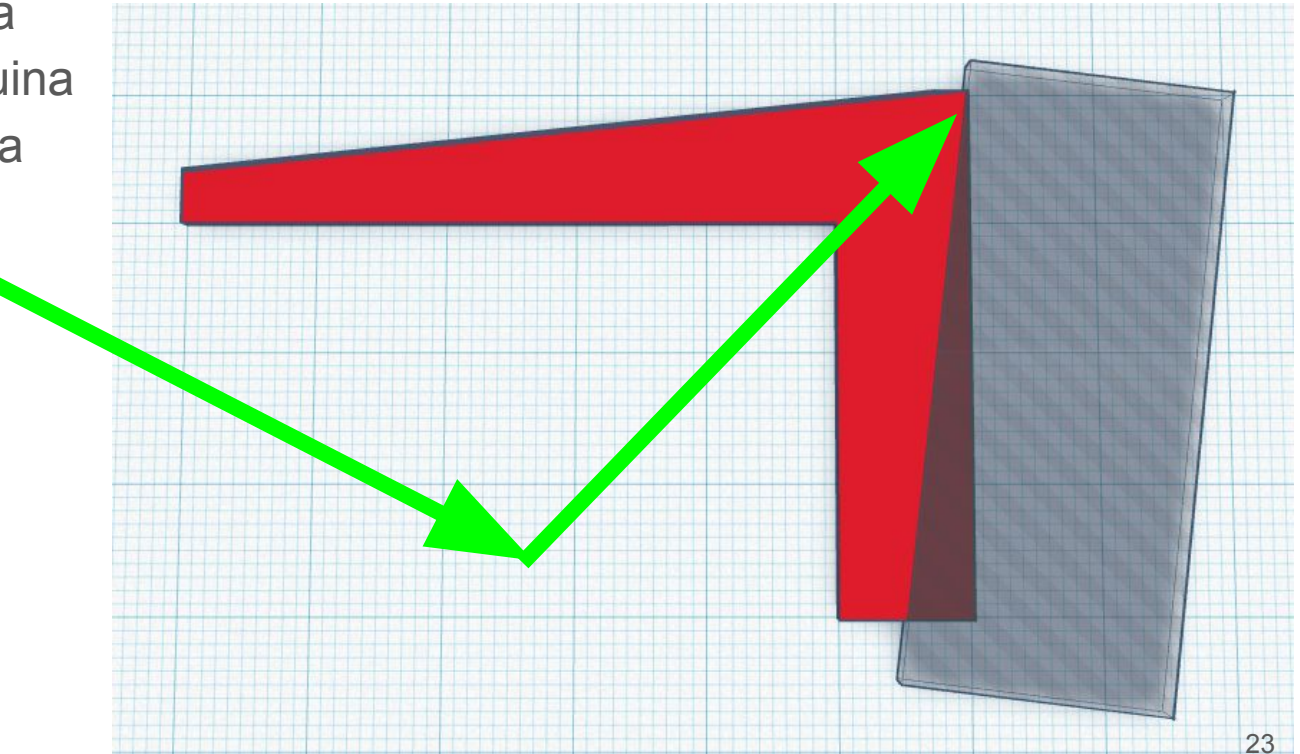

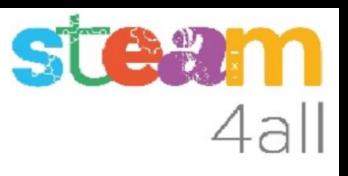

#### Unimos la pieza y el hueco

Seleccionamos una pieza haciendo clic sobre ella, luego pulsamos la tecla de mayúsculas, la mantenemos pulsada y hacemos clic en la segunda pieza

Nos aparece el mensaje

**Shapes (2)**

Hacemos clic sobre la función **Agrupar**

Las dos piezas se unen y aparece la palabra **Forma**

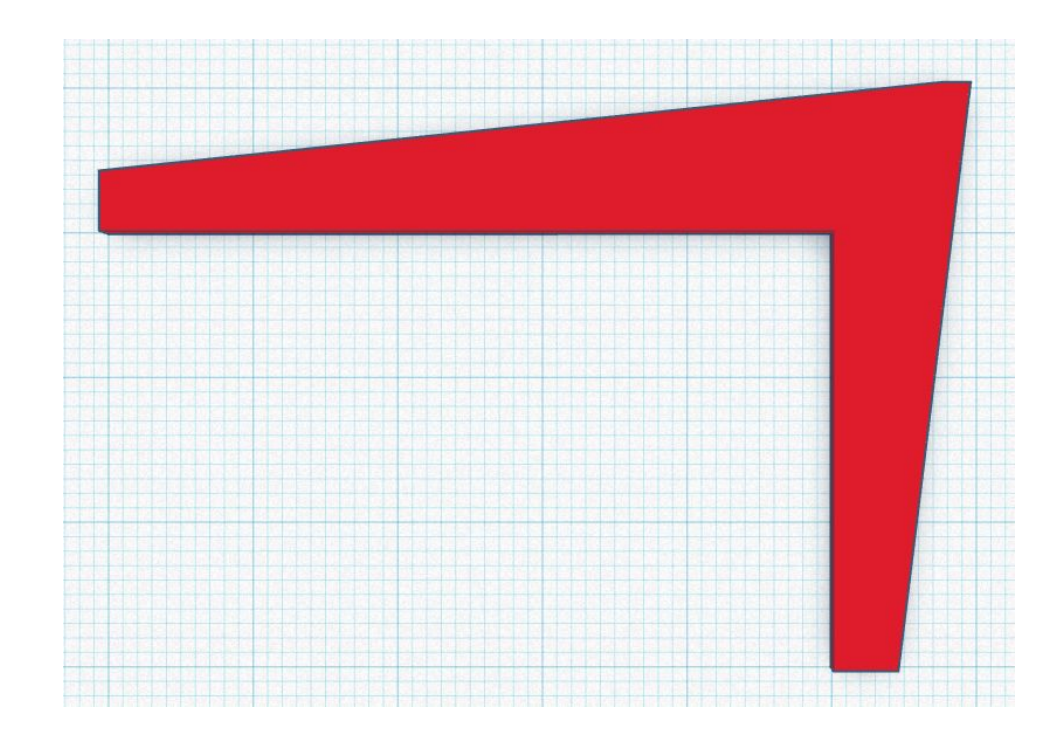

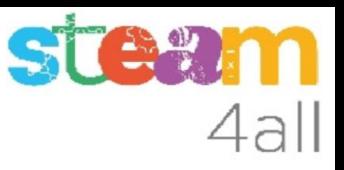

#### Elegimos un nuevo cubo

Elegimos otra vez un **cubo rojo** y lo arrastramos al plano de trabajo

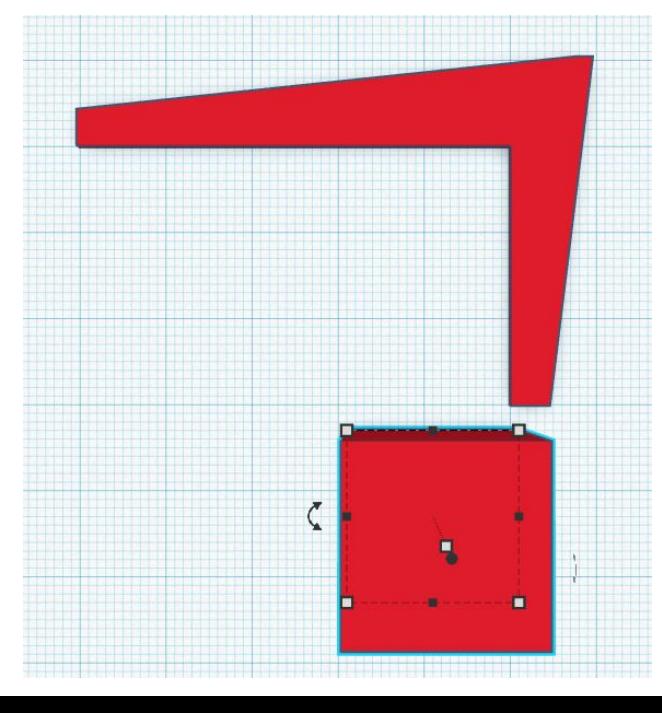

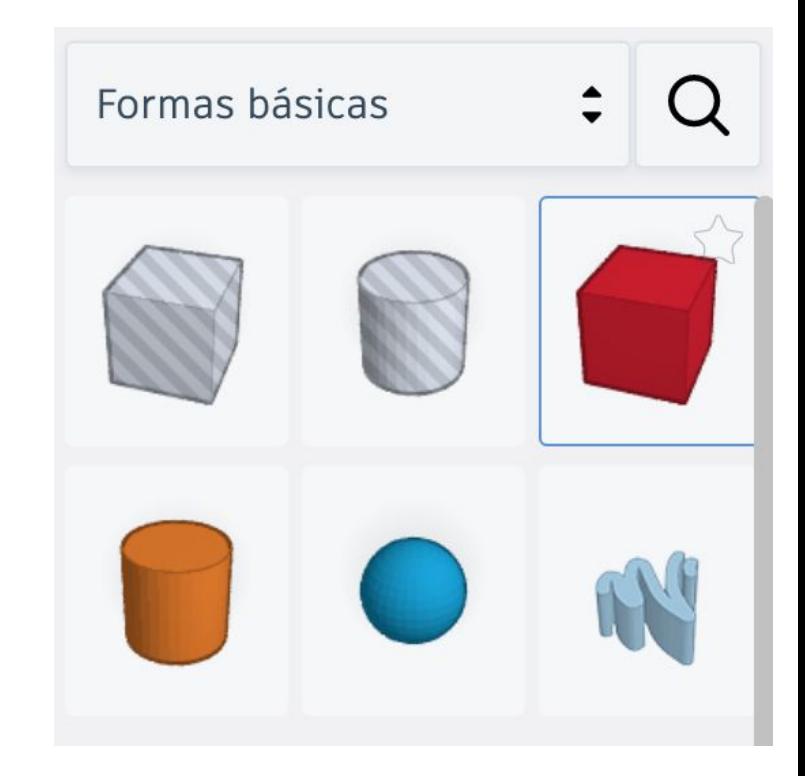

#### **STEMM** 4all

#### Cambio de dimensiones del cubo

Le damos una **altura de 1 mm**

Cambiamos la **anchura a 5 mm** y la **longitud a 60 mm**

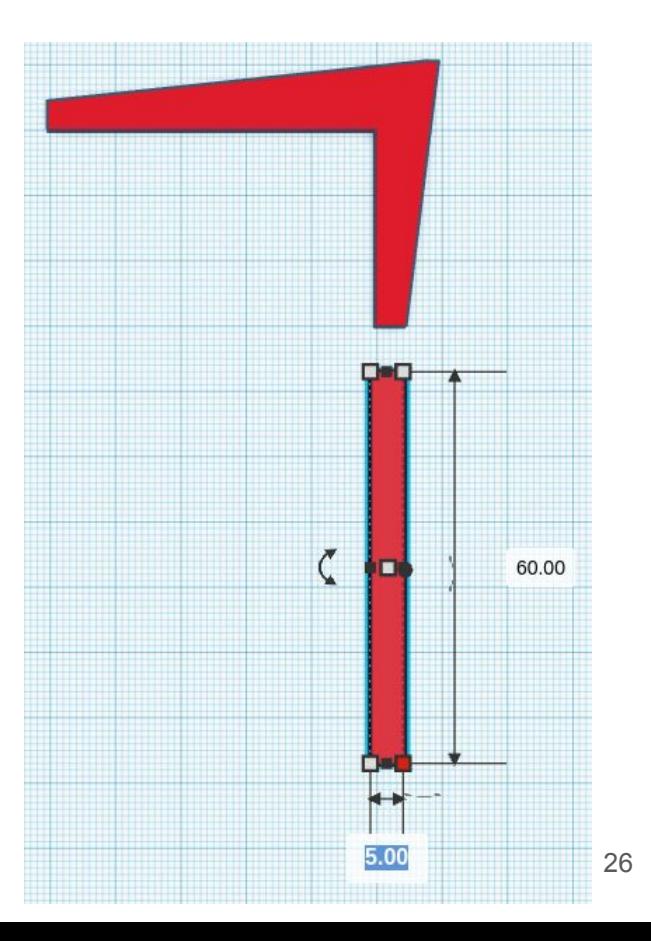

#### **STE 21**  $4al$

#### Giramos la pieza

Giramos ahora esta pieza.

Pondremos un valor de **-30º**

Abajo a la derecha cambiamos el valor de Ajustar rejilla de 1 mm y lo ponemos en **0.1 mm**

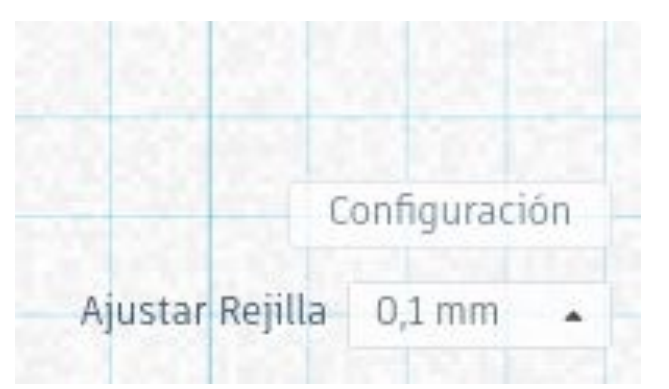

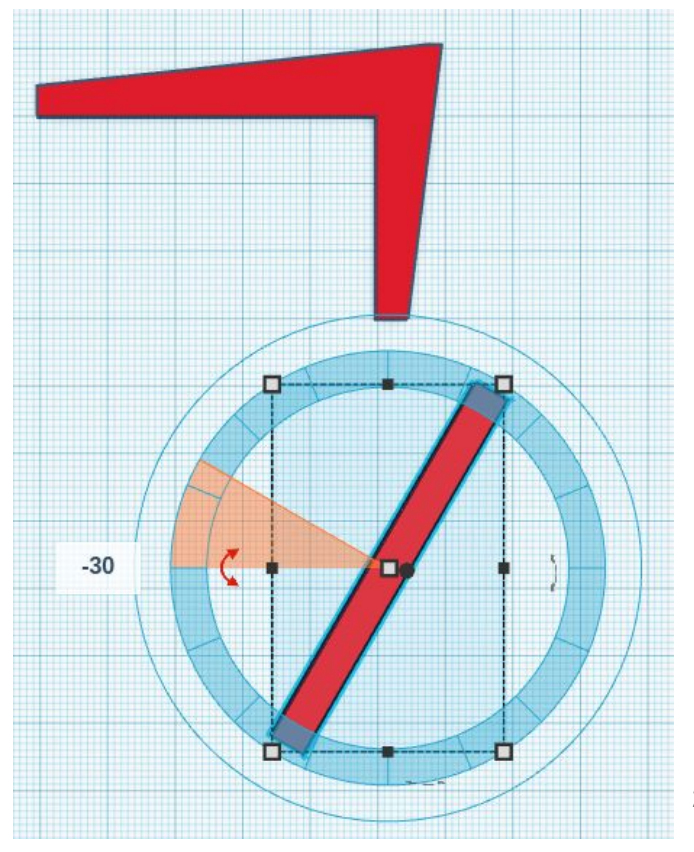

#### Movemos la pieza

Movemos la pieza para que se sitúe sobre el extremo de la anterior.

Procuraremos que quede bien ajustada la esquina de la unión

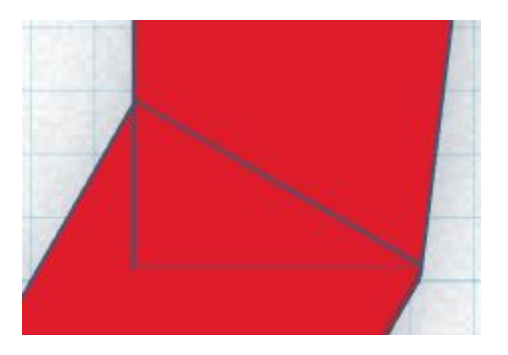

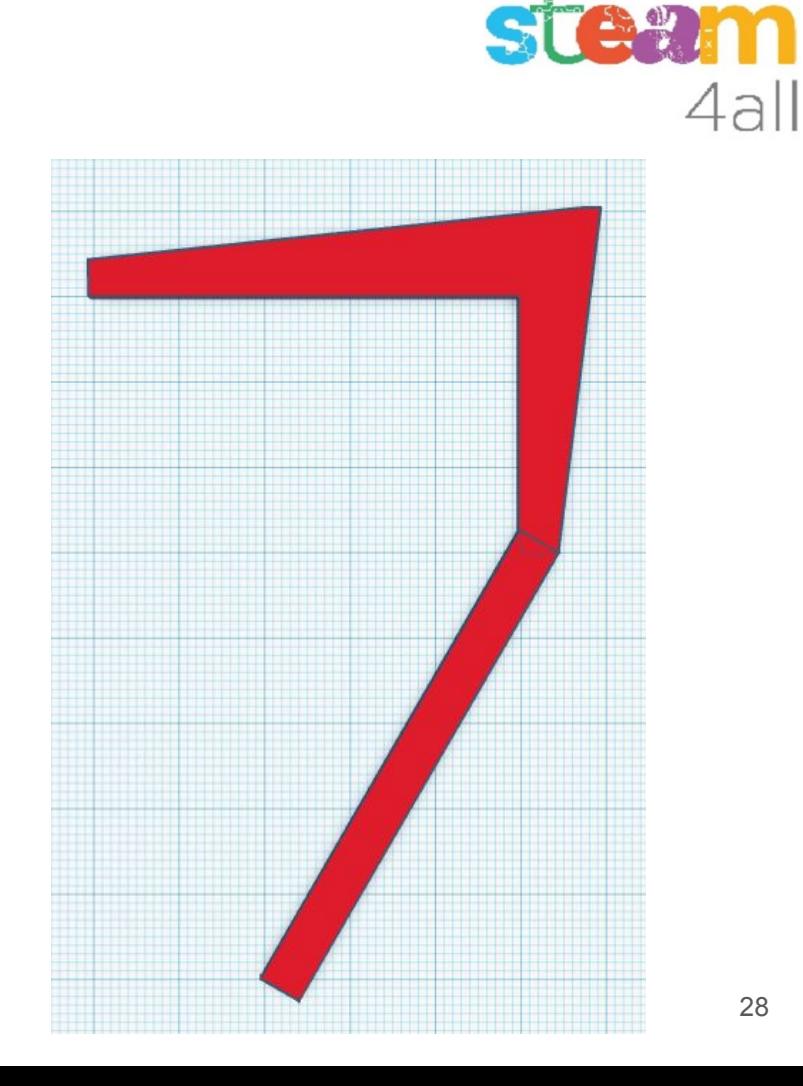

n

# 4al

#### Unimos las piezas

Seleccionamos una pieza haciendo clic sobre ella, luego pulsamos la tecla de mayúsculas, la mantenemos pulsada y hacemos clic en la segunda pieza

Nos aparece el mensaje

**Shapes (2)**

Hacemos clic sobre la función **Agrupar**

Las dos piezas se unen y aparece la palabra **Forma**

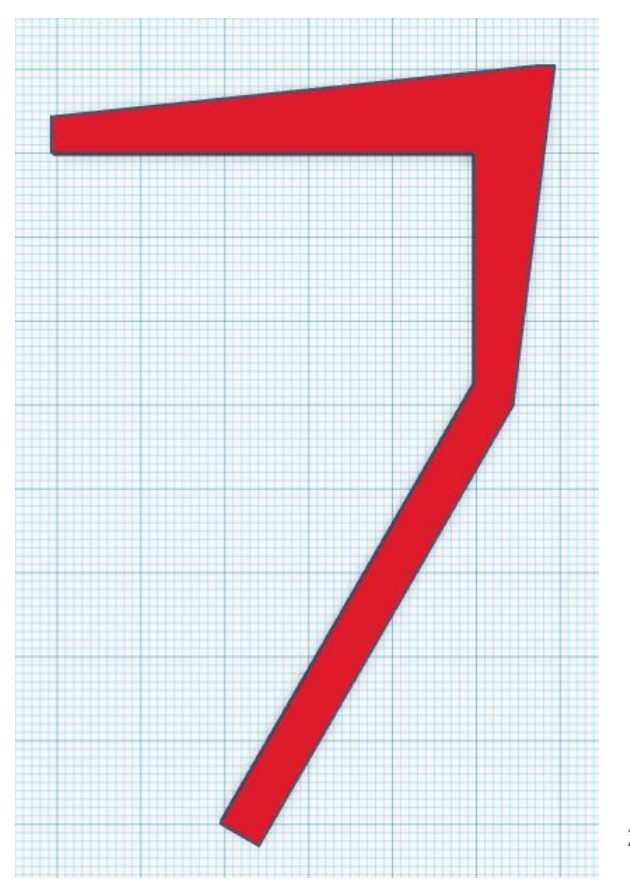

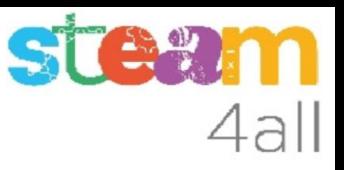

#### Añadimos un nuevo cubo

Elegimos otra vez un **cubo rojo** y lo arrastramos al plano de trabajo

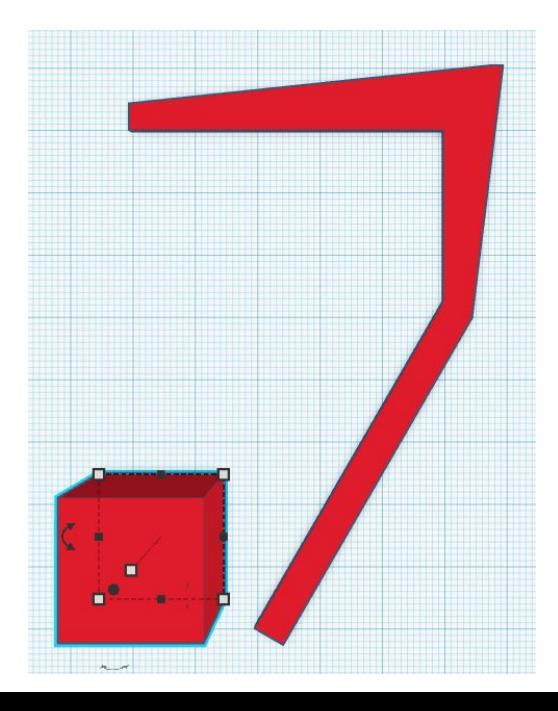

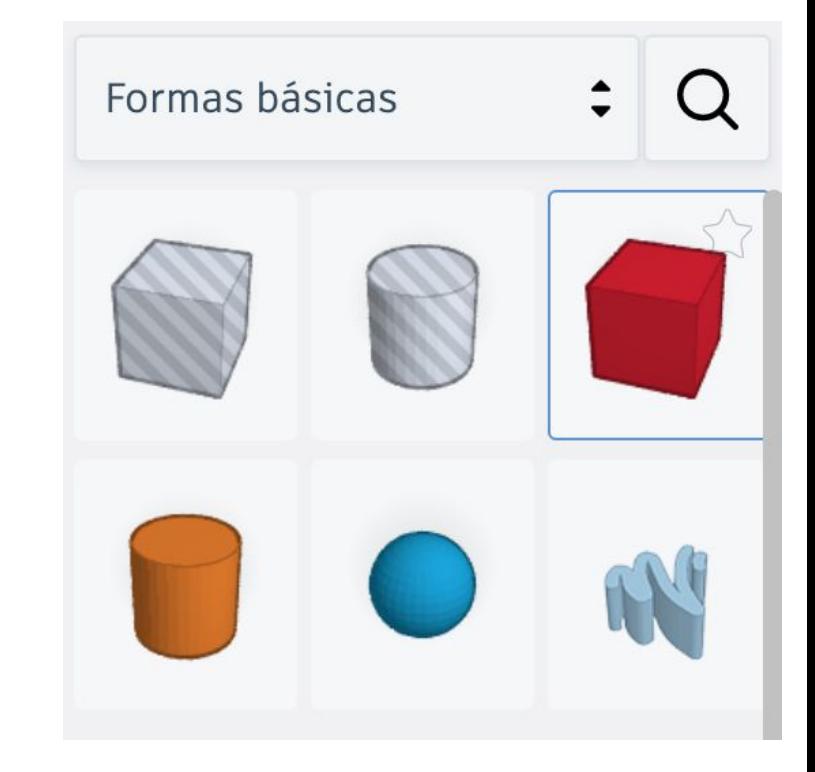

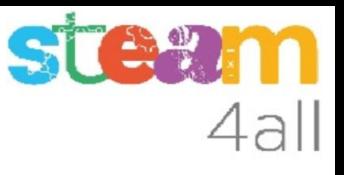

#### Cambio de dimensiones del cubo

Le damos una **altura de 1 mm**

Cambiamos la **anchura a 30 mm** y la **longitud a 5 mm**

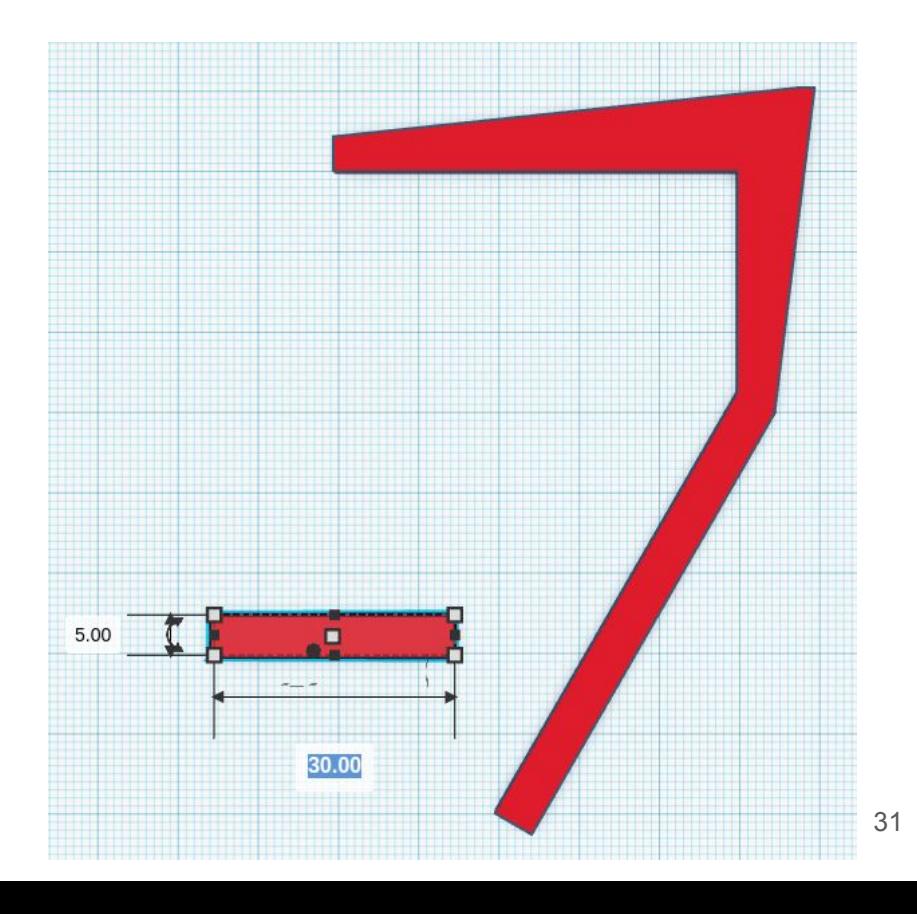

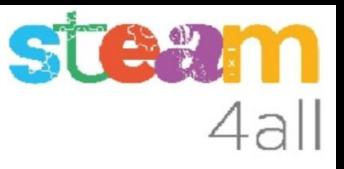

#### Giramos la pieza

Giramos ahora esta pieza.

Pondremos un valor de **-30º**

De esta forma, el ángulo que formará con la pieza anterior será de 90º (ángulo recto)

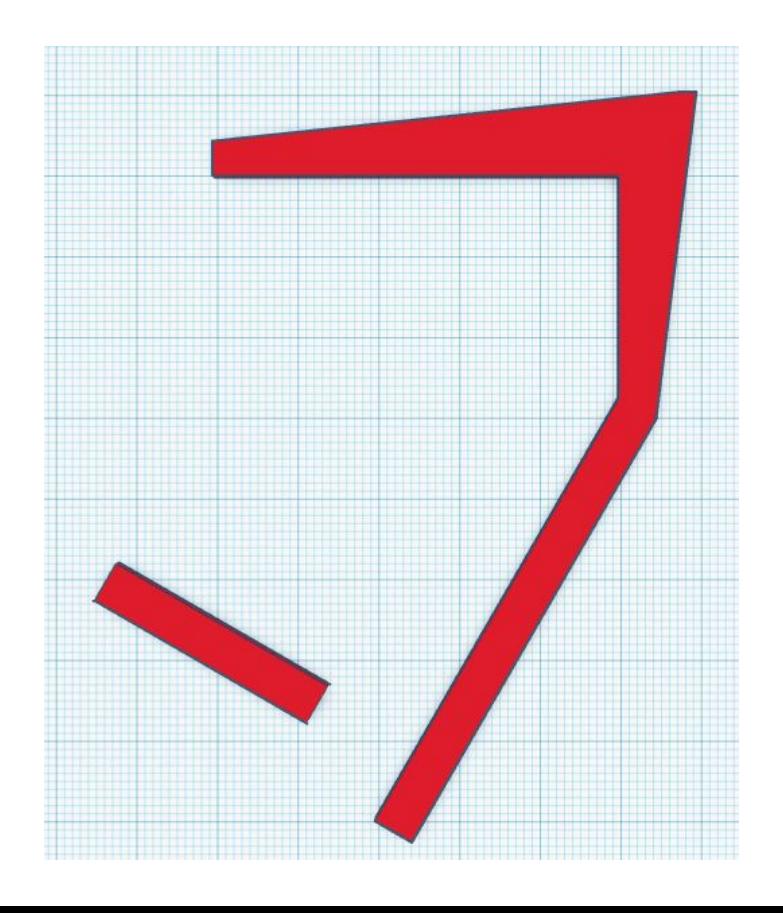

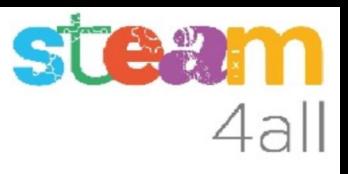

#### Movemos la pieza

Movemos la pieza para que se sitúe sobre el extremo de la anterior.

Superponemos las piezas y procuramos que quede bien ajustada la esquina de la unión

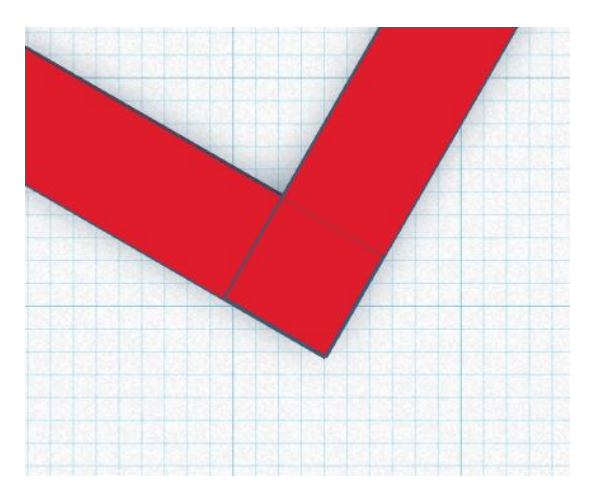

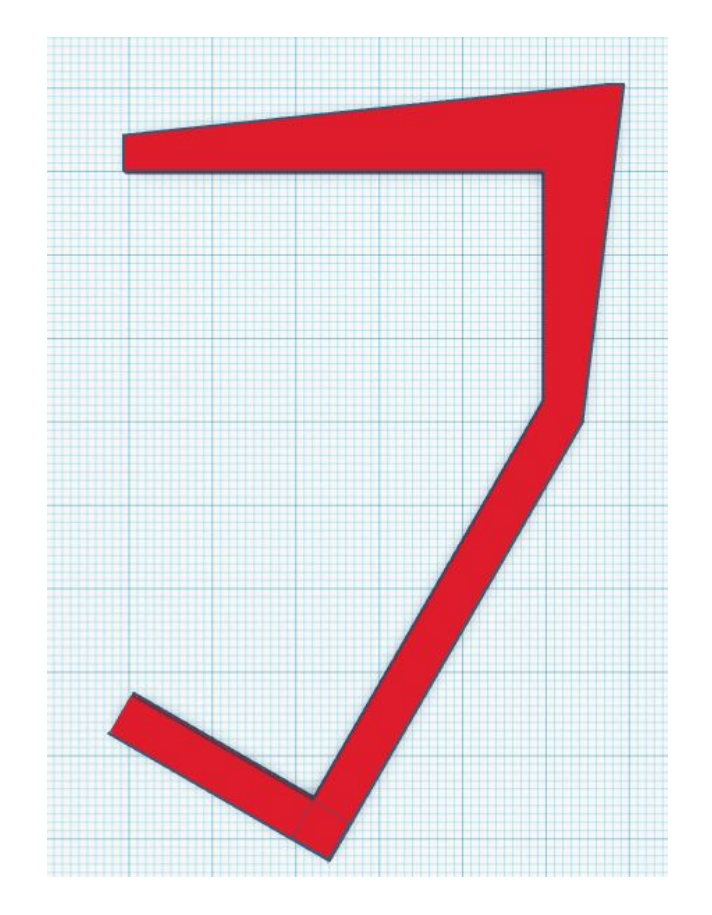

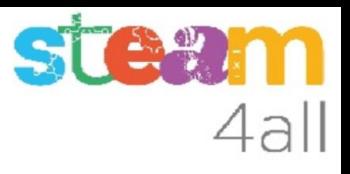

#### Unimos las piezas

Seleccionamos una pieza haciendo clic sobre ella, luego pulsamos la tecla de mayúsculas, la mantenemos pulsada y hacemos clic en la segunda pieza

Nos aparece el mensaje

**Shapes (2)**

Hacemos clic sobre la función **Agrupar**

Las dos piezas se unen y aparece la palabra **Forma**

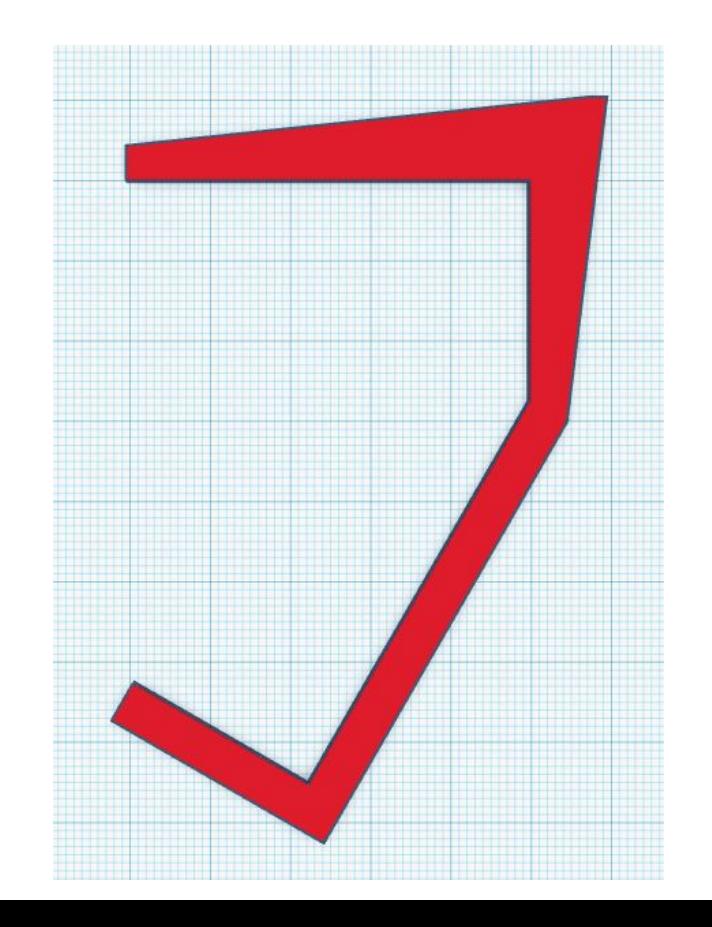

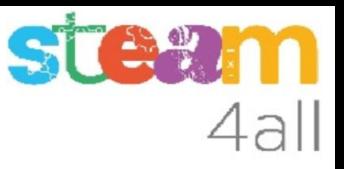

#### Añadimos un nuevo cubo

Elegimos otra vez un **cubo rojo** y lo arrastramos al plano de trabajo

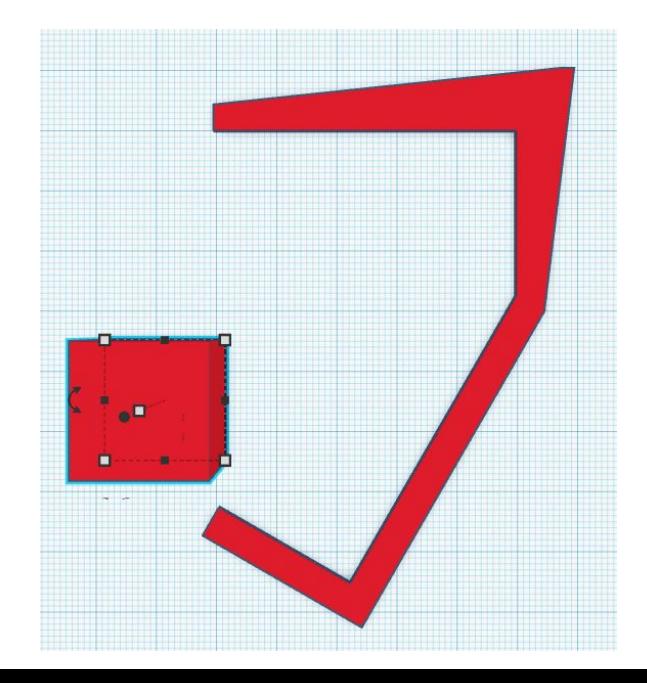

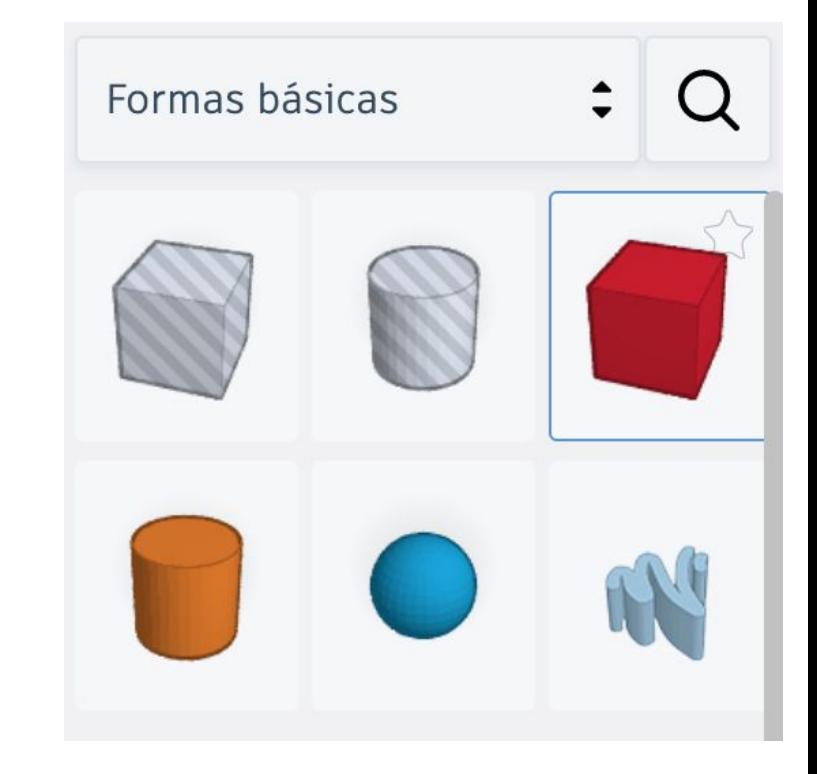

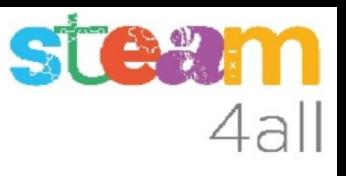

#### Cambio de dimensiones del cubo

Le damos una **altura de 1 mm**

Cambiamos la **anchura a 5 mm** y la **longitud a 10 mm**

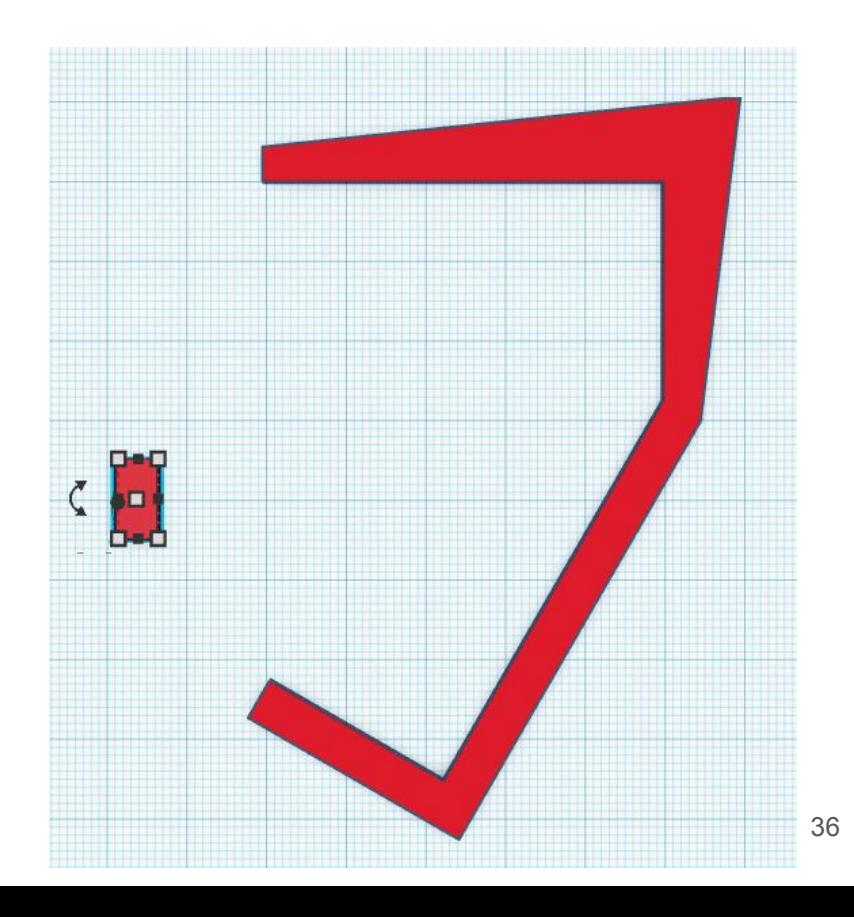

#### **STAW** n 4all

#### Movemos la pieza

Movemos la pieza para que se sitúe sobre el extremo de la anterior.

Procuramos que quede bien ajustada la esquina de la unión

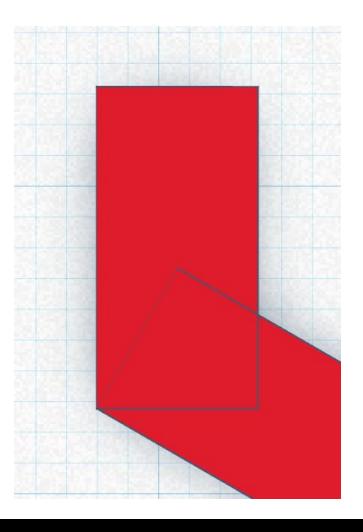

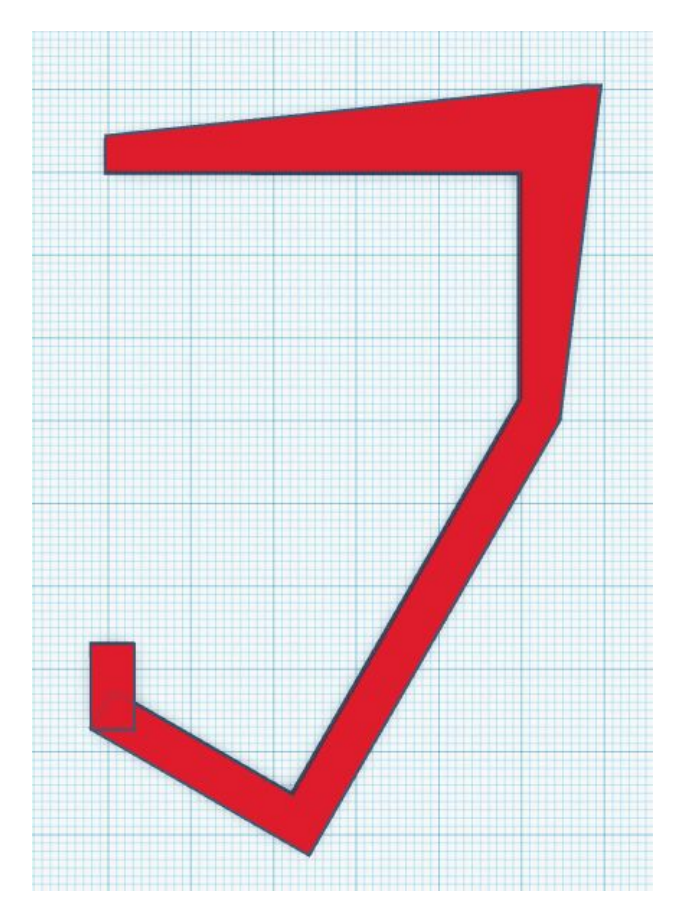

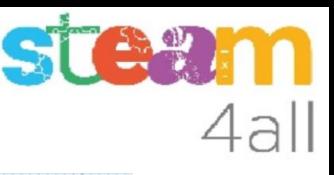

#### Unimos las piezas

Seleccionamos una pieza haciendo clic sobre ella, luego pulsamos la tecla de mayúsculas, la mantenemos pulsada y hacemos clic en la segunda pieza

Nos aparece el mensaje

**Shapes (2)**

Hacemos clic sobre la función **Agrupar**

Las dos piezas se unen y aparece la palabra **Forma**

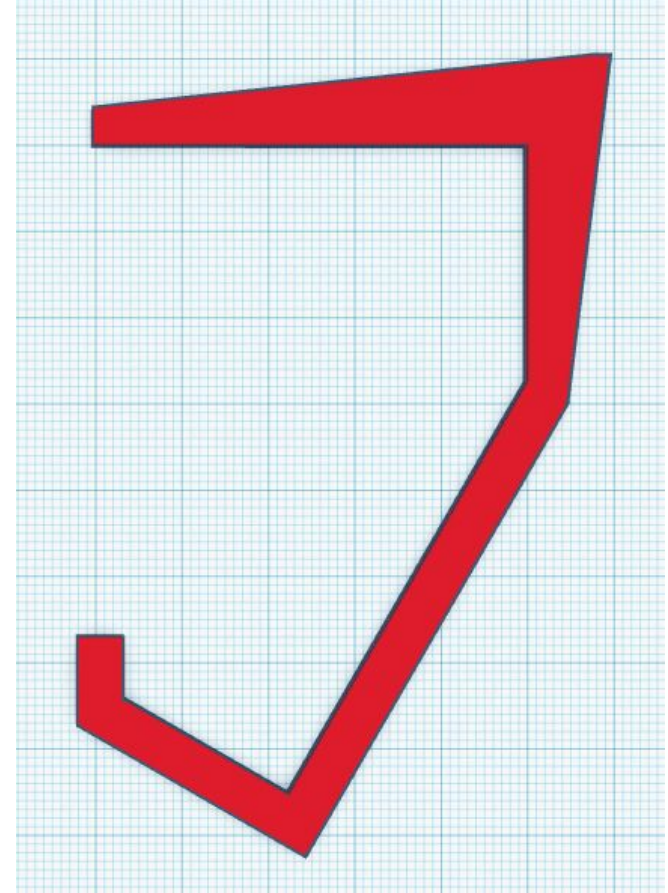

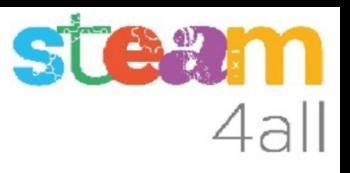

#### Altura de la pieza

Hemos diseñado una pieza con un grosor de 1 mm

Si la imprimimos nos quedarà como una cartulina y se doblará con facilidad

Hemos de cambiar la altura de la pieza a **15 mm**

### **NUESTRA PIEZA ESTÁ COMPLETA !!**

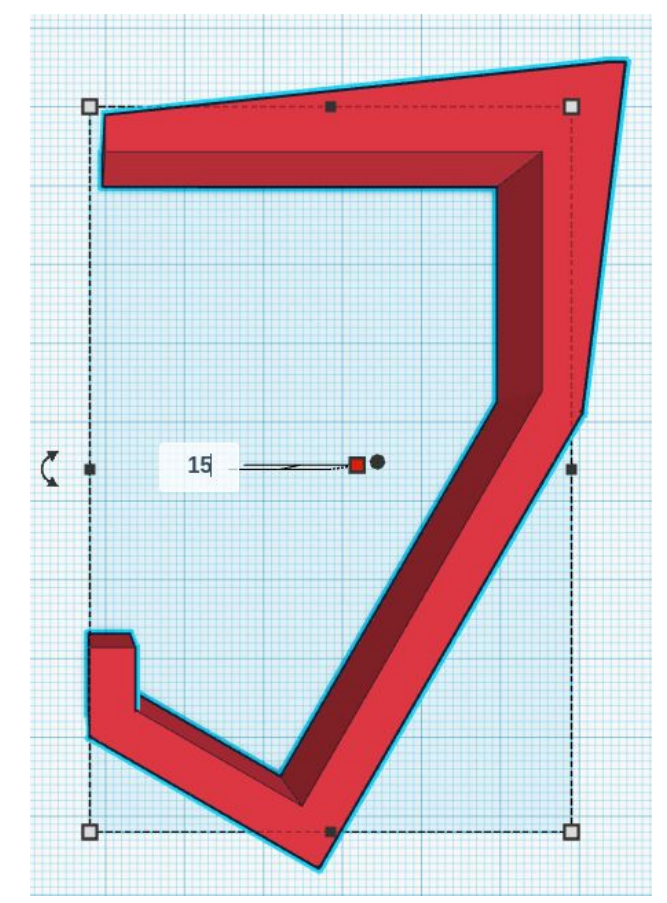

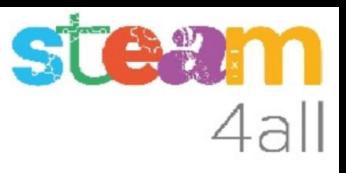

### Exportar para imprimir (1)

La opción Exportar nos permite preparar la casa para enviarla a la impresora 3D

Elegimos el **Tipo .STL**

Nos deja un archivo en **Descargas**

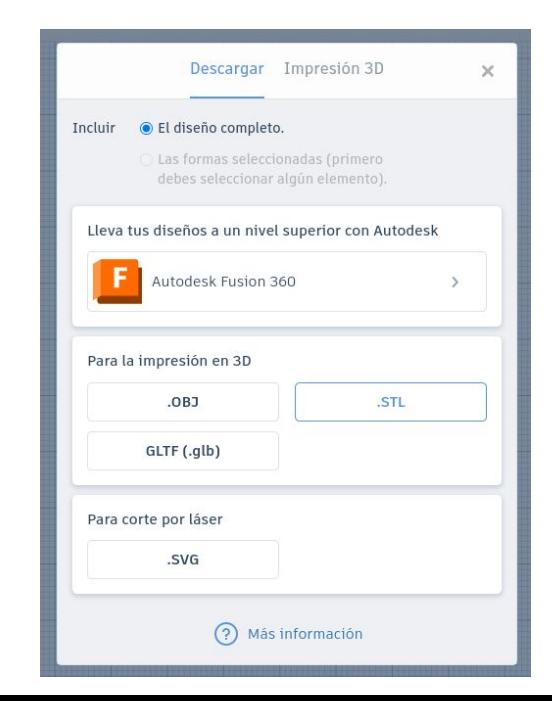

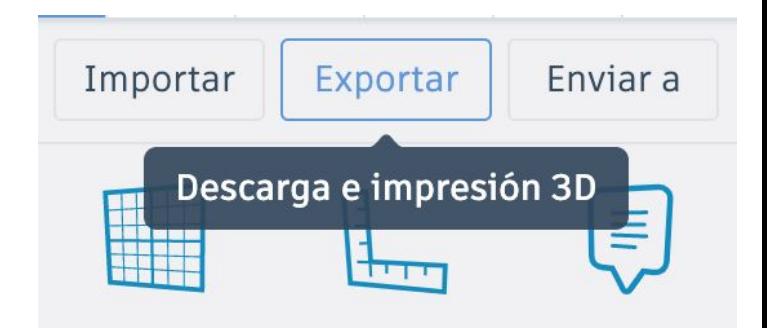

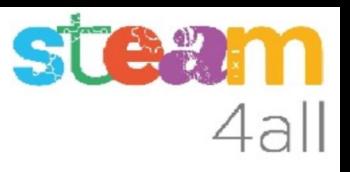

#### Cuelgabolsas completo

## Conseguido !!

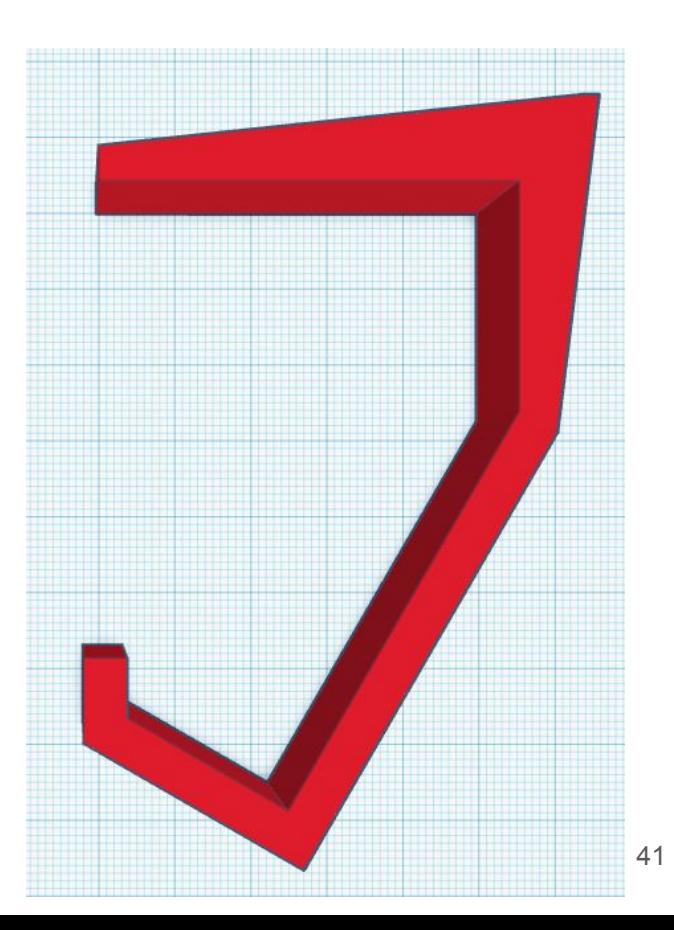

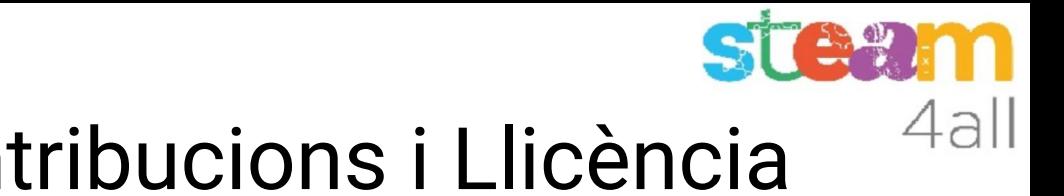

### Agraïments i Contribucions i Llicència

Les diapositives estan sota el Copyright **2021 © Steam4all**, i estan disponibles públicament sota una llicència **Creative Commons Attribution 4.0**. amb l'obligació de mantenir aquesta última diapositiva en totes les còpies del document, o una part, per complir amb els requeriments d'atribució de la llicència. Si fas un canvi, ets lliure d'afegir el teu nom i organització a la llista de col·laboradors en aquesta pàgina on siguin publicats els materials.

Han contribuït a la creació d'aquest material

- Joaquin Jimenez Godoy
- Tony Barbosa
- Wouter Molevelt
- Maria Teresa Miras
- Eusebi Calonge

https://steam4all.eu

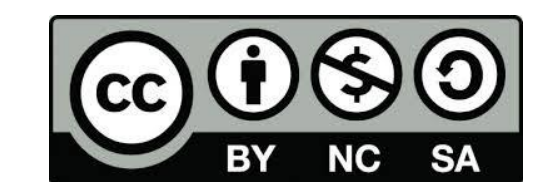